# Web Applications With Django

Django is a modern Python web framework that redefined web development in the Python world. A full-stack approach, pragmatic design, and superb documentation are some of the reasons for its success. If fast web development using the Python language sounds good to you, then fast web development using the Python language while being integrated with the whole Java world (which has a strong presence on the enterprise web space) sounds even better. Running Django on Jython allows you to do just that. And for the Java world, having Django as an option to quickly build web applications while still having the chance to use the existing Java APIs and technologies is very attractive. In this chapter we will start with a quick introduction to allow you to have Django running with your Jython installation in a few steps. Then we will build a simple web application so you can get a feeling of the framework. In the second half of the chapter, we will take a look at the many opportunities of integration between Django web applications and the JavaEE world.

# Getting Django

Strictly speaking, to use Django with Jython you only need to have Django itself, and nothing more. But, without third-party libraries, you won? be able to connect to any database, because the built-in Django database backends depend on libraries written in C, which aren? available on Jython. In practice, you will need at least two packages: Django itself and ?jangojython,?which, as you can imagine, is a collection of Django add-ons that can be quite useful if you happen to be running Django on top of Jython. In particular it includes database backends. Because the process of getting these two libraries slightly varies depending on your platform, and because it? a manual, boring task, we will use a utility to automatically grab and install these libraries. The utility is called setuptools. The catch is that we need to manually install setuptools, of course, but this is quite straightforward. If you haven? installed setuptools before, please take a look at Appendix A for more details. After you have setuptools installed, the easy install command will be available. Note that if you are on a Windows platform you may need to type easy install.py instead of just easy install. Armed with this, we proceed to install Django.

\$ easy\_install Django

### **Note**

Note We?e assuming that the bin directory of the Jython installation is on the front of your PATH. If it? not, you will have to explicitly type that path preceding each command like jython or easy install with that path (so you will need to type something like /path/to/jython/bin/easy\_install instead of just easy\_install).

By reading the output of easy\_install you can see how it is doing all the tedious work of locating the right package, downloading, and installing it. See Listing 14-1.

*Listing 14-1. Output from Easy\_install Command*

```
Searching for Django
Reading http://pypi.python.org/simple/Django/
Reading http://www.djangoproject.com/
Reading http://www.djangoproject.com/download/1.1.1/tarball/
Best match: Django 1.1.1
Downloading http://media.djangoproject.com/releases/1.1.1/Django-1.1.1.tar.gz
Processing Django-1.1.1.tar.gz
Running Django-1.1.1/setup.py -q bdist_egg --dist-dir
/tmp/easy_install-nTnmlU/Django-1.1.1/egg-dist-tmp-L-pq4s
zip safe flag not set; analyzing archive contents...
Unable to analyze compiled code on this platform.
Please ask the author to include a 'zip safe' setting (either True or False)
in the package's setup.py
Adding Django 1.1.1 to easy-install.pth file
Installing django-admin.py script to /home/lsoto/jython2.5.0/bin
Installed /home/lsoto/jython2.5.0/Lib/site-packages/Django-1.1.1-py2.5.egg
Processing dependencies for Django==1.1.1
Finished processing dependencies for Django==1.1.1
```
### Then we install django-jython:

```
$ easy_install django-jython
```
Again, you will get an output similar to what you?e seen in the previous case. Once this is finished, you are ready. If you want to look behind the scenes, take a look at the Lib/sitepackages subdirectory inside your Jython installation and you will entries for the libraries we just installed. Those entries are also listed on the easy-install.pth file, making them part of sys.path by default. Just to make sure that everything went fine, start jython and try the statements shown in Listing 14-2, which import the top-level packages of Django and django-jython.

*Listing 14-2. Import Django Packages*

**>>> import django >>> import doj**

If you don? get any error printed out on the screen, then everything is okay. Let? start our first application.

# A Quick Tour of Django

Django is a full-stack framework. That means that its features cover everything from communication to databases, and from URL processing and to web page templating. As you may know, there are complete books that cover Django in detail. We aren? going to go into much detail, but we are going to touch many of the features included in the framework, so you can get a good feeling of its strengths in case you haven? had the chance to know or try Django in the past. That way you will know when Django is the right tool for a job.

**Note**

If you are already familiar with Django, you won? find anything especially new in the rest of this section. Feel free to jump to the section ?2EE Deployment and Integration?to look at what? really special if you run Django on Jython.

The only way to take a broad view of such a featureful framework like Django is to build something really simple, and then gradually augment it as we look into what the framework offers. So, we will start following roughly what the official Django tutorial uses (a simple site for polls) to extend it later to touch most of the framework features. In other words: most of the code you will see in this section comes directly from the great Django tutorial you can find o[nhttp://docs.djangoproject.com/en/1.0/intro/tutorial01/.](http://docs.djangoproject.com/en/1.0/intro/tutorial01/) However, we?e extended the code to show more Django features and adapted the material to fit into this section. Now, as we said on the previous paragraph, Django handles communications with the database. Right now, the most solid backend in existence for Django/Jython is the one for PostgreSQL. So we encourage you to install PostgreSQL on your machine and set up a user and an empty database to use it in the course of this tour.

# Starting a Project (and an ?pp?

Django projects, which are usually meant to be web sites (or ?ub-sites?on a bigger portal) are composed of a settings file, a URL mappings file, and a set of ?pps?that provide the actual features of the web site. As you surely have realized, many web sites share a lot of features: administration interfaces, user authentication/registration, commenting systems, news feeds, contact forms, and the like. That? why Django decouples the actual site features in the ?pp?concept: apps are meant to be reusable between different projects (sites).

As we will start small, our project will consist of only one app at first. We will call our project ?ollsite.?So, let? create a clean new directory for what we will build in this section, move to that directory and run:

#### \$ django-admin.py startproject pollsite

And a Python package named ?ollsite?will be created under the directory you created previously. At this point, the most important change we need to make to the default settings of our shiny new project is to fill in information enabling Django to talk to the database we created for this tour. So, open the file pollsite/settings.py with your text editor of choice and change lines starting with DATABASE with something like Listing 14-3.

### *Listing 14-3. Django Database Settings*

```
DATABASE_ENGINE = 'doj.backends.zxjdbc.postgresql'
DATABASE NAME = '<the name of the empty database you created>'
DATABASE USER = '<the name of the user with R/W access to that database>'
DATABASE PASSWORD = '<the password of that user>'
```
With this, you are telling Django to use the PostgreSQL driver provided by the doj package (which, if you remember from the Getting Django section, was the package name of the djangojython project) and to connect with the given credentials. This backend requires the PostgreSQL JDBC driver, which you can download at [http://jdbc.postgresql.org/download.html.](http://jdbc.postgresql.org/download.html)

Once you download the JDBC driver, you need to add it to the Java CLASSPATH. Another way to do it in Linux/Unix/MacOSX for the current session is:

```
$ export CLASSPATH=$CLASSPATH:/path/to/postgresql-jdbc.jar
```
If you are on Windows, the command is different:

\$ set CLASSPATH=%CLASSPATH%:\path\to\postgresql-jdbc.jar

After you have done that, you will create the single app which will be the core of our project. Make sure you are in the pollsite directory and run:

#### \$ jython manage.py startapp polls

This will create the basic structure of a Django app. A Django app is a ?lice?of features of a web site. For example, Django comes with a comments app that includes all the bits to let you attach comments to every object of your system. It also has the admin app for providing an administrative frontend to the web site database. We will cover those two specific apps soon, but right now the main idea is to know that your Django project (web site) will consist of many Django apps, one for each major feature. We are starting with the polls app that will handle all the logic around basic polls of our web site. Note that the polls app was created inside the project package, so we have the pollsite project and the pollsite.polls app. Now we will see what? inside a Django app.

### Models

In Django, you define your data schema in Python code, using Python classes. This central schema is used to generate the needed SQL statements to create the database schema, and to dynamically generate SQL queries when you manipulate objects of these special Python classes. Now, in Django you don? define the schema of the whole project in a single central place. Because apps are the real providers of features, it follows that the schema of the whole project isn? more than the combination of the schemas of each app. By the way, we will switch to Django terminology now, and instead of talking about data schemas, we will talk about models (which are actually a bit more than just schemas, but the distinction is not important at this point). If you look into the pollsite/polls directory, you will see that there is a models.py file,

which is where the app? models must be defined. Listing 14-4 contains the model for simple polls, each poll containing many choices:

*Listing 14-4. Simple Model Code for Polls*

```
from django.db import models
class Poll(models.Model):
     question = models.CharField(max_length=200)
     pub_date = models.DateTimeField('date published')
   def unicode (self):
        return self.question
class Choice(models.Model):
    poll = models.ForeignKey(Poll)
     choice = models.CharField(max_length=200)
    votes = models.IntegerField()
    def unicode (self):
        return self.choice
```
As you can see, the map between a class inheriting from models.Model and a database table is clear, and it? more or less obvious how each Django field would be translated to a SQL field. Actually, Django fields can carry more information than SQL fields can, as you can see on the pub\_date field, which includes a description more suited for human consumption: ?ate published.?Django also provides more specialized fields for rather common types seen on today web applications, like EmailField, URLField, or FileField. They free you from having to write the same code again and again to deal with concerns such as validation or storage management for the data these fields will contain. Once the models are defined, we want to create the tables that will hold the data on the database. First, you will need to add the app to the project settings file (yes, the fact that the app ?ives?under the project package isn? enough). Edit the file pollsite/settings.py and add 'pollsite.polls' to the INSTALLED\_APPS list. It will look like Listing 14-5.

```
Listing 14-5. Adding a Line to the INSTALLED_APPS List
```

```
INSTALLED_APPS = (
   'django.contrib.auth',
    'django.contrib.contenttypes',
    'django.contrib.sessions',
    'django.contrib.sites',
    'pollsite.polls',
)
```
#### **Note**

As you see, there were a couple of apps already included in your project. These apps are included on every Django project by default, providing some of the basic features of the framework, such as sessions.

After that, we make sure we are located on the project directory and run:

\$ jython manage.py syncdb

If the database connection information was correctly specified, Django will create tables and indexes for our models and for the models of the other apps that were also included by default on INSTALLED\_APPS. One of these extra apps is django.contrib.auth, which handles user authentication. That? why you will also be asked for the username and password for the initial admin user for your site. See Listing 14-6.

*Listing 14-6. Django Authentication Data*

```
Creating table auth permission
Creating table auth group
Creating table auth user
Creating table auth message
Creating table django content type
Creating table django session
Creating table django site
Creating table polls poll
Creating table polls choice
You just installed Django's auth system, which means you don't have any
superusers defined.
Would you like to create one now? (yes/no):
```
Answer yes to that question, and provide the requested information, as in Listing 14-7.

*Listing 14-7. Replying to Authentication Questions*

```
Username (Leave blank to use u'lsoto'): admin
E-mail address: admin@mailinator.com
Warning: Problem with getpass. Passwords may be echoed.
Password: admin
Warning: Problem with getpass. Passwords may be echoed.
Password (again): admin
Superuser created successfully.
```
After this, Django will continue mapping your models to RDBMS artifacts, creating some indexes for your tables. See Listing 14-8.

*Listing 14-8. Automatic Index Creation from Django*

Installing index for auth.Permission model

Installing index for auth.Message model Installing index for polls.Choice model

If we want to know what Django is doing behind the scenes, we can ask using the sqlall management command (which is how the commands recognized by manage.py are called, like the recently used syncdb). This command requires an app label as argument, and prints the SQL statements corresponding to the models contained in the app. By the way, the emphasis on label was intentional, as it corresponds to the last part of the ?ull name?of an app and not to the full name itself. In our case, the label of ?ollsite.polls?is simply ?olls.?So, we can run:

\$ jython manage.py sqlall polls

And we get the output shown in Listing 14-9.

*Listing 14-9. Manage.py Output*

```
BEGIN;
CREATE TABLE "polls_poll" (
    "id" serial NOT NULL PRIMARY KEY,
    "question" varchar(200) NOT NULL,
    "pub date" timestamp with time zone NOT NULL
)
;
CREATE TABLE "polls_choice" (
     "id" serial NOT NULL PRIMARY KEY,
    "poll id" integer NOT NULL
      REFERENCES "polls poll" ("id") DEFERRABLE INITIALLY DEFERRED,
     "choice" varchar(200) NOT NULL,
     "votes" integer NOT NULL
)
;
CREATE INDEX "polls choice poll id" ON "polls choice" ("poll id");
COMMIT;
```
Two things to note here: first, each table contains an id field that wasn? explicitly specified in our model definition. That? automatic, and is a sensible default (which can be overridden if you really need a different type of primary key, but that? outside the scope of this quick tour). Second, you can see how the SQL commands are tailored to the particular RDBMS we are using (PostgreSQL in this case); naturally, it may change if you use a different database backend.

Let? move on. We have our model defined, and we are ready to store polls. The typical next step here would be to make a CRUD administrative interface so polls can be created, edited, removed, and so on. Oh, and of course we may envision some searching and filtering capabilities for this administrator, knowing in advance that once the number of polls grows too much, the polls will become really hard to manage.

Well, no. We won? write the administrative interface from scratch. We will use one of the most useful features of Django: the admin app.

### Bonus: The Admin

This is an intermission during our tour through the main architectural points of a Django project (namely, models, views, and templates), but it is a very nice intermission. The code for the administrative interface we talked about a couple of paragraphs back will consist on less than 20 lines of code!

First, let? enable the admin app. To do this, edit pollsite/settings.py and add 'django.contrib.admin' to the INSTALLED\_APPS. Then edit pollsite/urls.py, which looks like Listing 14-10.

*Listing 14-10. The Original Unchanged Urls.py*

```
from django.conf.urls.defaults import *
# Uncomment the next two lines to enable the admin:
# from django.contrib import admin
# admin.autodiscover()
urlpatterns = patterns('',
    # Example:
     # (r'^pollsite/', include('pollsite.foo.urls')),
     # Uncomment the admin/doc line below and add 'django.contrib.admindocs'
     # to INSTALLED_APPS to enable admin documentation:
     # (r'^admin/doc/', include('django.contrib.admindocs.urls')),
     # Uncomment the next line to enable the admin:
     # (r'^admin/(.*)', admin.site.root),
)
```
And uncomment the lines that enable the admin (but not the admin/doc line!), so the file will look like Listing 14-11.

*Listing 14-11. Enabling the Admin App from Urls.py*

```
from django.conf.urls.defaults import *
# Uncomment the next two lines to enable the admin:
from django.contrib import admin
admin.autodiscover()
urlpatterns = patterns('',
    # Example:
     # (r'^pollsite/', include('pollsite.foo.urls')),
    # Uncomment the admin/doc line below and add 'django.contrib.admindocs'
```

```
 # to INSTALLED_APPS to enable admin documentation:
 # (r'^admin/doc/', include('django.contrib.admindocs.urls')),
 # Uncomment the next line to enable the admin:
 (r'^admin/(.*)', admin.site.root),
```
Now you can remove all the remaining commented lines, so urls.py ends up with the contents shown in Listing 14-12.

*Listing 14-12. Final State of Urls.py*

```
from django.conf.urls.defaults import *
from django.contrib import admin
admin.autodiscover()
urlpatterns = patterns('',
     (r'^admin/(.*)', admin.site.root),
)
```
Although we haven? explained this urls.py file yet, we will go into some more depth in the next section.

Finally, let? create the database artifacts needed by the admin app:

\$ jython manage.py syncdb

Now we will see what this admin looks like. Let? run our site in development mode by executing:

```
$ jython manage.py runserver
```
#### **Note**

)

The development web server is an easy way to test your web project. It will run indefinitely until you abort it (for example, hitting Ctrl  $+ C$ ) and it will reload itself when you change a source file already loaded by the server, thus giving almost instant feedback. But, be advised that using this development server in production is a really, really bad idea, because it can? handle multiple simultaneous connections and just has poor performance in general.

Using a web browser, navigate to [http://localhost:8000/admin/.](http://localhost:8000/admin/) You will be presented with a login screen. Enter the user credentials you created when we first ran syncdb in the previous section. Once you log in, you will see a page like the one shown in Figure 14-1.

| Django administration      | Welcome, admin. Change password / Log out                    |  |  |
|----------------------------|--------------------------------------------------------------|--|--|
| <b>Site administration</b> |                                                              |  |  |
| <b>Auth</b>                | <b>Recent Actions</b>                                        |  |  |
| <b>Groups</b>              | $\angle$ Change<br>-를 Add<br><b>My Actions</b>               |  |  |
| <b>Users</b>               | None available<br>$\mathscr{\mathscr{P}}$ Change<br>√la⊸ Add |  |  |
| <b>Sites</b>               |                                                              |  |  |
| <b>Sites</b>               | $\mathscr Z$ Change<br>⊲ add                                 |  |  |
|                            |                                                              |  |  |
|                            |                                                              |  |  |
|                            |                                                              |  |  |
|                            |                                                              |  |  |

*Figure 14-1. The Django admin*

As you can see, the central area of the admin shows two boxes, titled ?uth?and ?ites.?Those boxes correspond to the ?uth?and ?ites?apps that are built in in Django. The ?uth?box contains two entries: ?roups?and ?sers,?each corresponding to a model contained in the auth app. If you click the ?sers?link you will be presented with the typical options to add, modify, and remove users. This is the kind of interface that the admin app can provide to any other Django app, so we will add our polls app to it. Doing so is a matter of creating an admin.py file under your app (that is, pollsite/polls/admin.py). Then we declare to the admin app how we want to present our models. To administer polls, Listing 14-13 will do the trick.

*Listing 14-13. Adding the Polls App to the Admin App*

```
# polls admin.py
from pollsite.polls.models import Poll, Choice
from django.contrib import admin
class ChoiceInline(admin.StackedInline):
    model = Choice
   extra = 3class PollAdmin(admin.ModelAdmin):
    fieldsets = [
         (None, {'fields': ['question']}),
         ('Date information', {'fields': ['pub_date'],
                               'classes': ['collapse']}),
\sim \sim \sim \sim inlines = [ChoiceInline]
admin.site.register(Poll, PollAdmin)
```
This may look like magic to you, but remember that we?e moving quickly, as we want you to see what? possible with Django. Let? look first at what we get after writing this code. Start the development server, go to [http://localhost:8000/admin/,](http://localhost:8000/admin/) and see how a new ?olls?box appears now. If you click the ?dd?link in the ?olls?entry, you will see a page like the one in Figure 14-2.

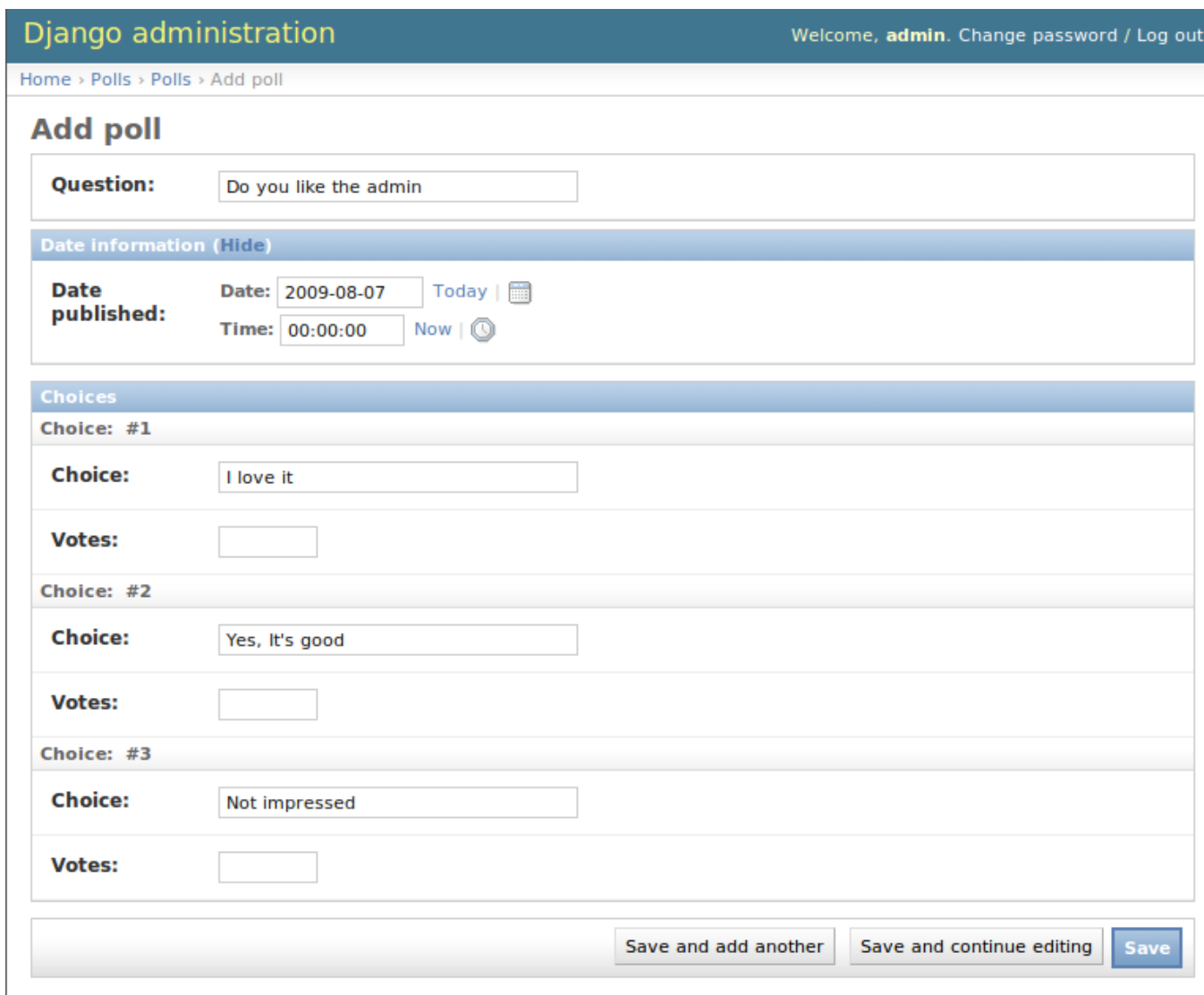

*Figure 14-2. Adding a poll*

Play a bit with the interface: create a couple of polls, remove one, modify the rest. Note that the user interface is divided into three parts, one for the question, another for the date (initially hidden) and the last part is dedicated to the choices. The first two were defined by the fieldsets of the PollAdmin class, which let you define the titles of each section (where None means no title), the fields contained (they can be more than one, of course), and additional CSS classes providing behaviors such as 'collapse'.

It? fairly obvious that we have ?erged?the administration of our two models (Poll and Choice) into the same user interface, because choices ought to be edited ?nline?with their corresponding poll. That was done via the ChoiceInline class, which declares what model will be inlined and how many empty slots will be shown. The inline is hooked into the PollAdmin later (because you can include many inlines on any ModelAdmin class).

Finally, PollAdmin is registered as the administrative interface for the Poll model using admin.site.register(). As you can see, everything is absolutely declarative and works like a charm.

You may be wondering what happened to the search/filter features we talked about a few paragraphs ago. We will implement those in the poll list interface that you can access when clicking the ?hange?link for Polls in the main interface (or by clicking the link ?olls,?or after adding a Poll).

So, add the following lines to the PollAdmin class:

```
search fields = ['question']
list f\bar{1}lter = ['pub date']
```
And play with the admin again (that? why it was a good idea to create a few polls in the last step). Figure 14-3 shows the search working, using ?jango?as the search string.

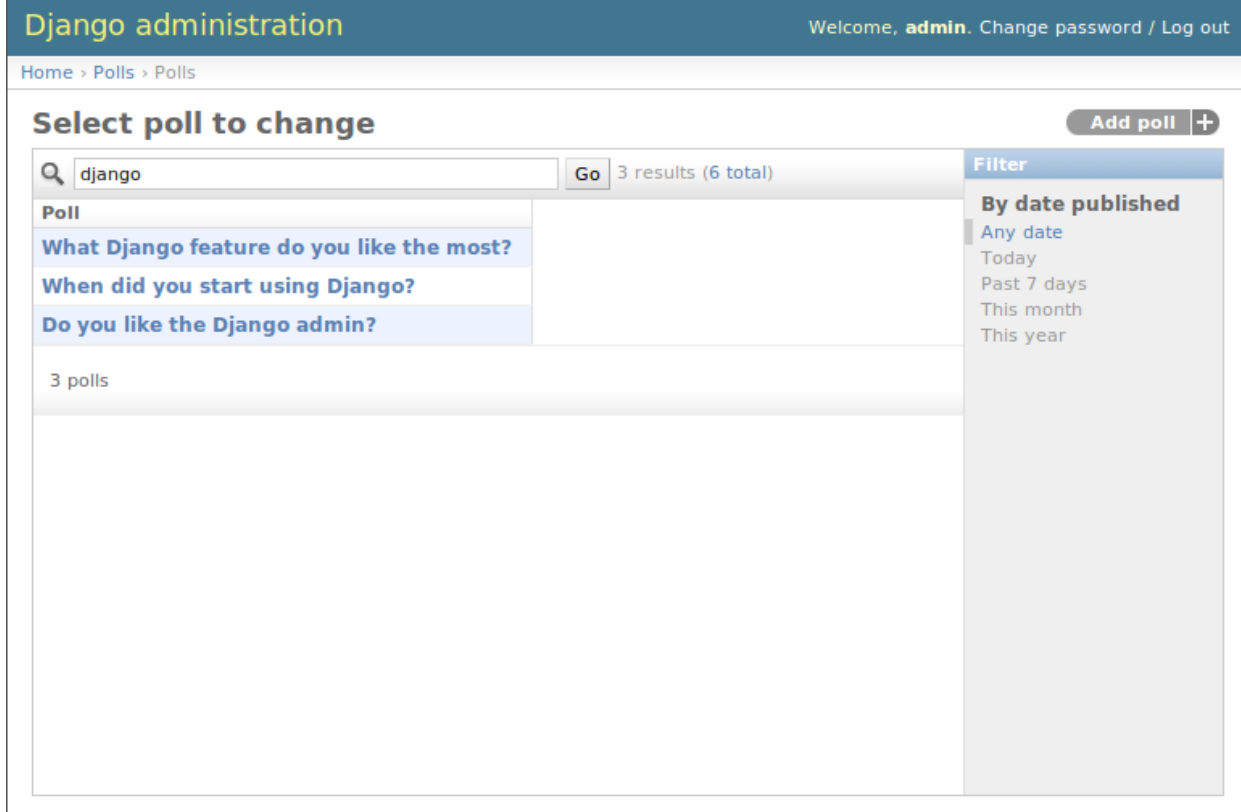

*Figure 14-3. Searching on the Django admin*

Now, if you try the filter by publishing date, it feels a bit awkward, because the list of polls only shows the name of the poll, so you can? see the publishing date of the polls being filtered, to check if the filter worked as advertised. That? easy to fix, by adding the following line to the PollAdmin class:

list display =  $['question', 'pub date']$ 

Figure 14-4 shows how the interface looks after all these additions.

| Django administration<br>Welcome, admin. Change password / Log out |                         |                                  |  |
|--------------------------------------------------------------------|-------------------------|----------------------------------|--|
| $Home >$ Polls $\rightarrow$ Polls                                 |                         |                                  |  |
| <b>Select poll to change</b>                                       | <b>Add poll</b><br>ш    |                                  |  |
| Q<br>Go                                                            | 2 results (5 total)     | Filter                           |  |
| <b>Question</b>                                                    | <b>Date published</b>   | <b>By date published</b>         |  |
| What Python implementation do you use the most?                    | Aug. 7, 2009, 8:17 p.m. | Any date<br>Today<br>Past 7 days |  |
| Do you like the Django admin?                                      | Aug. 7, 2009, 5:48 p.m. |                                  |  |
| 2 polls                                                            |                         | This month<br>This year          |  |

*Figure 14-4. Filtering and listing more fields on the Django admin*

Once again we can see how admin app offers us all these commons features almost for free, and we only have to say what we want in a purely declarative way. However, in case you have more special needs, the admin app has hooks that we can use to customize its behavior. It is so powerful that sometimes it happens that a whole web application can be built based purely on the admin. See the official docs <http://docs.djangoproject.com/en/1.0/ref/contrib/admin/> for more information.

### Views and Templates

Well, now that we know the admin, we won? be able to use a simple CRUD example to showcase the rest of the main architecture of the web framework. That? okay: CRUD is part of almost all data driven web applications, but it isn? what makes your site different. So, now that we have delegated the tedium to the admin app, we will concentrate on polls.

We already have our models in place, so it? time to write our views, which are the HTTPoriented functions that will make our app talk to the outside world (which is, after all, the point of creating a web application).

#### **Note**

Django developers half-jokingly say that Django follows the ?TV?pattern: Model, Template, and View. These three components map directly to what other modern frameworks call Model, View, and Controller. Django takes this apparently unorthodox naming schema because, strictly speaking, the controller is the framework itself. What is called ?ontroller?code in other frameworks is really tied to HTTP and output templates, so they can be considered part of the view layer. If you don? like this viewpoint, just remember to mentally map Django templates to ?iews?and Django views to ?ontrollers.?

By convention, code for views goes into the app views.py file. Views are simple functions that take an HTTP request, do some processing, and return an HTTP response. Because an HTTP response typically involves the construction of an HTML page, templates aid views with the job of creating HTML output (and other text-based outputs) in a more maintainable way than just by manually pasting strings together.

The polls app enables very simple navigation. First, the user will be presented with an ?ndex?with access to the list of the latest polls. He will select one and we will show the poll ?etails,?that is, a form with the available choices and a button so he can submit his choice. Once a choice is made, the user will be directed to a page showing the current results of the poll he just voted on.

Before writing the code for the views, a good way to start designing a Django app is to design its URLs. In Django you map URLs to view functions, using regular expressions. Modern web development takes URLs seriously, and nice URLs (not difficult to read URLs like ?oSomething.do?or ?hisIsNotNice.aspx? are the norm. Instead of patching ugly names with URL rewriting, Django offers a layer of indirection between the URL which triggers a view and the internal name you happen to give to such view. Also, as Django has an emphasis on apps that can be reused across multiple projects, there is a modular way to define URLs so an app can define the relative URLs for its views, and they can be later included on different projects.

Lets start by modifying the pollsite/urls.py file to the Listing 14-14.

*Listing 14-14. Modifying Urls.py to Define Relative URLs for any App View Functions*

```
from django.conf.urls.defaults import *
from django.contrib import admin
admin.autodiscover()
urlpatterns = patterns('',
    (r'^{\texttt{admin}}/(.^{\star})', admin.site.root),
     (r'^polls/', include('pollsite.polls.urls')),
)
```
Note how we added the pattern that says: if the URL starts with polls/ continue matching it following the patterns defined on module pollsite.polls.urls. So let? create the file pollsite/polls/urls.py (note that it will live inside the app) and put the code shown in Listing 14-15 in it.

*Listing 14-15. Matching Alternative URLs from Pollsite/polls/urls.py*

```
from django.conf.urls.defaults import *
urlpatterns = patterns('pollsite.polls.views',
     (r'^{\wedge} \varsigma', 'index'),
     (r'^{\wedge}(\dagger)/\$', 'deltai1'),(r' \wedge (d+)/vote/\$', 'vote'),
     (r'^{\wedge}(\dagger)/\text{results}/\$', 'results'),
)
```
The first pattern says: if there is nothing else to match (remember that polls/ was already matched by the previous pattern), use the index view. The other patterns include a placeholder for numbers, written in the regular expression as d+, and it is captured (using the parenthesis) so it will be passed as argument to their respective views. The end result is that a URL such as polls/5/results/ will call the results view passing the string '5' as the second argument (the first view argument is always the request object). If you want to know more about Django URL dispatching, se[ehttp://docs.djangoproject.com/en/1.1/topics/http/urls/.](http://docs.djangoproject.com/en/1.1/topics/http/urls/)

So, from the URL patterns we just created, it can be seen that we need to write the view functions named index, detail, vote and results. Listing 14-16 is code for pollsite/polls/views.py.

*Listing 14-16. View Functions to Be Used from URL Patterns*

```
from django.shortcuts import get_object_or_404, render_to_response
from django.http import HttpResponseRedirect
from django.core.urlresolvers import reverse
from pollsite.polls.models import Choice, Poll
def index(request):
    latest poll list = Poll.objects.all().order by('-pub date')[:5]
     return render_to_response('polls/index.html',
                              {'latest poll list': latest poll list})
def detail(request, poll_id):
    poll = get object or 404(Poll, pk=pollid)return render to response('polls/detail.html', {'poll': poll})
def vote(request, poll_id):
   poll = get object or 404(Poll, pk=pollid) try:
        selected choice = poll.choice set.get(pk=request.POST['choice'])
     except (KeyError, Choice.DoesNotExist):
        # Redisplay the poll voting form.
        return render to response('polls/detail.html', {
             'poll': poll,
```

```
'error message': "You didn't select a choice.",
         })
     else:
        selected choice.votes += 1selected choice.save()
         # Always return an HttpResponseRedirect after successfully dealing
         # with POST data. This prevents data from being posted twice if a
         # user hits the Back button.
         return HttpResponseRedirect(
             reverse('pollsite.polls.views.results', args=(poll.id,)))
def results(request, poll_id):
    poll = get object or 404(Poll, pk=poll id)
    return render to response('polls/results.html', {'poll': poll})
```
We know this was a bit fast, but remember that we are taking a quick tour. The important thing here is to grasp the high-level concepts. Each function defined in this file is a view. You can identify the functions because they are defined inside the views.py file. You can also identify them because they receive a request as a first argument.

So, we defined the views named index, details, vote, and results that are going to be called when a URL matches the patterns defined previously. With the exception of vote, they are straightforward, and follow the same pattern: they search some data (using the Django ORM and helper functions such as get\_object\_or\_404 which, even if you aren? familiar with them, it? easy to intuitively imagine what they do), and then end up calling render to response, passing the path of a template and a dictionary with the data passed to the template.

#### **Note**

The three trivial views described here represent cases so common in web development that Django provides an abstraction to implement them with even less code. The abstraction is called ?eneric Views,?and you can learn about them on [http://docs.djangoproject.com/en/1.1/ref/generic-views/,](http://docs.djangoproject.com/en/1.1/ref/generic-views/) as well as in the Django tutorial at [http://docs.djangoproject.com/en/1.1/intro/tutorial04/#use-generic-views-less-code-is-better.](http://docs.djangoproject.com/en/1.1/intro/tutorial04/#use-generic-views-less-code-is-better)

The vote view is a bit more involved, and it ought to be, because it is the one doing interesting things, namely, registering a vote. It has two paths: one for the exceptional case, in which the user has not selected any choice, and one in which the user did select one. See how in the first case the view ends up rendering the same template which is rendered by the detail view: polls/detail.html; but we pass an extra variable to the template to display the error message so the user can know why he is still viewing the same page. In case the user selected a choice, we increment the votes and redirect the user to the results view.

We could have archived the redirection by just calling the view (something like return results(request, poll.id)) but, as the comments say, it is good practice to do an actual HTTP redirect after POST submissions to avoid problems with the browser back button (or the refresh button). Because the view code doesn? know to what URLs they are mapped (as this left to chance when you reuse the app), the reverse function gives you the URL for a given view and parameters.

Before taking a look at templates, we should quickly make a mental note about them. The Django template language is pretty simple and intentionally not as powerful as a programming language. You can? execute arbitrary Python code, nor call any function. It is designed this way to keep templates simple and web-designer-friendly. The main features of the template language are expressions, delimited by double braces ({{ and }}), and directives (called ?emplate tags?, delimited by braces and the percent character ({% and %}). Expressions can contain dots that work for accessing Python attributes and also dictionary items (so you write {{ foo.bar }} even if in Python you would write foo['bar']), and also pipes (|) to apply filters to the expressions (like, for example, cut a paragraph on the first five words: {{ comment.text|truncatewords:5 }}). And that? pretty much it. You see how obvious they are on the following templates, but we?l give a bit of explanation when introducing some non obvious template tags.

Now it? time to see the templates for our views. You can infer by reading the views code we just wrote that we need three templates: polls/index.html, polls/detail.html, and polls/results.html. We will create the templates subdirectory inside the polls app, and then create the templates under it. Listing 14-17 shows is the content of pollsite/polls/templates/polls/index.html/.

*Listing 14-17. Index File for Polls App Containing Template*

```
{% if latest_poll_list %}
<ul>
  {% for poll in latest poll list %}
   <li><a href="{{ poll.id }}/">{{ poll.question }}</a></li>
   {% endfor %}
\langle/ul>
{% else %}
<p>No polls are available.</p>
{% endif %}
```
Pretty simple, as you can see. Let? move to pollsite/polls/templates/polls/detail.html (Listing 14- 18).

#### *Listing 14-18. The Poll Template*

```
<h1>{{ poll.question }}</h1>
{% if error_message %}<p><strong>{{ error_message }}</strong></p>{% endif %}
<form action="./vote/" method="post">
{% for choice in poll.choice_set.all %}
     <input type="radio" name="choice" id="choice{{ forloop.counter }}"
value="{ { choice.id }}" />
```

```
 <label for="choice{{ forloop.counter }}">{{ choice.choice }}</label><br 
/>
{% endfor %}
<input type="submit" value="Vote" />
</form>
```
One perhaps surprising construct in this template is the {{ forloop.counter }} expression, which simply exposes the internal counter to the surrounding {% for %} loop.

Also note that the {% if %} template tag will evaluate an expression that is not defined to false, as will be the case with error\_message when this template is called from the detail view.

Finally, Listing 14-19 is pollsite/polls/templates/polls/results.html.

*Listing 14-19. The Results Template Code*

```
<h1>{{ poll.question }}</h1>
\langle u1\rangle{% for choice in poll.choice set.all %}
     <li>{{ choice.choice }} -- {{ choice.votes }}
     vote{{ choice.votes|pluralize }}</li>
{% endfor %}
\langle/ul>
```
In this template you can see the use of a filter in the expression {{ choice.votes|pluralize }}. It will output an ??if the number of votes is greater than 1, and nothing otherwise. To learn more about the template tags and filters available by default in Django, se[ehttp://docs.djangoproject.com/en/1.1/ref/templates/builtins/.](http://docs.djangoproject.com/en/1.1/ref/templates/builtins/) And to find out how to create new filters and template tags, se[ehttp://docs.djangoproject.com/en/1.1/ref/templates/api/.](http://docs.djangoproject.com/en/1.1/ref/templates/api/)

At this point we have a fully working poll site. It? not pretty, and can use a lot of polishing. But it works! Try it by navigating to [http://localhost:8000/polls/.](http://localhost:8000/polls/)

# Reusing Templates Without ''include'': Template Inheritance

Like many other template languages, Django also has an ?nclude?directive. But its use is very rare, because there is a better solution for reusing templates: inheritance.

It works just like class inheritance. You define a base template, with many ?locks.?Each block has a name. Then other templates can inherit from the base template and override or extend the blocks. You are free to build inheritance chains of any length you want, just like with class hierarchies.

You may have noted that our templates weren? producing valid HTML, but only fragments. It was convenient, to focus on the important parts of the templates, of course. But it also happens that with very minor modifications they will generate complete, pretty HTML pages. As you have probably guessed by now, they will extend from a site-wide base template.

Because we?e not exactly good with web design, we will take a ready-made template from [http://www.freecsstemplates.org/.](http://www.freecsstemplates.org/) In particular, we will modify this template: [http://www.freecsstemplates.org/preview/exposure/.](http://www.freecsstemplates.org/preview/exposure/)

Note that the base template is going to be site-wide, so it belongs to the project, not to an app. We will create a templates subdirectory under the project directory. Listing 14-20 is the content for pollsite/templates/base.html.

*Listing 14-20. The Site-wide Template*

```
<!DOCTYPE html PUBLIC "-//W3C//DTD XHTML 1.0 Strict//EN"
"http://www.w3.org/TR/ xhtml1/DTD/xhtml1-strict.dtd">
<html xmlns="http://www.w3.org/1999/xhtml">
   <head>
     <meta http-equiv="content-type" content="text/html; charset=utf-8" />
    <title>Polls</title>
     <link rel="alternate" type="application/rss+xml"
            title="RSS Feed" href="/feeds/polls/" />
     <style>
       /* Irrelevant CSS code, see book sources if you are interested */
     </style>
   </head>
   <body>
     <!-- start header -->
     <div id="header">
       <div id="logo">
         <h1><a href="/polls/">Polls</a></h1>
         <p>an example for the Jython book</a></p>
      \langle /div>
       <div id="menu">
        \langle 111 \rangle <li><a href="/polls/">Home</a></li>
           <li><a href="/contact/">Contact Us</a></li>
           <li><a href="/admin/">Admin</a></li>
        \langleul>
       </div>
    \langle div>
<!-- end header -->
<!-- start page -->
     <div id="page">
     <!-- start content -->
       <div id="content">
         {% block content %} {% endblock %}
      \langle/div\rangle\langle -- end content -->
       <br style="clear: both;" />
    \langlediv\rangle\langle!-- end page -->
<!-- start footer -->
     <div id="footer">
```

```
 <p> <a href="/feeds/polls/">Subscribe to RSS Feed</a> </p>
      <p class="legal">
        ©2009 Apress. All Rights Reserved.
           •    
        Design by
        <a href="http://www.freecsstemplates.org/">Free CSS Templates</a>
           •    
       Icons by <a href="http://famfamfam.com/">FAMFAMFAM</a>. </p>
   \langlediv\rangle<!-- end footer -->
  </body>
\langle/html>
```
As you can see, the template declares only one block, named ?ontent?(near the end of the template before the footer). You can define as many blocks as you want, but to keep things simple we will do only one.

Now, to let Django find this template we need to tweak the settings. Edit pollsite/settings.py and locate the TEMPLATE\_DIRS section. Replace it with the Listing 14-21.

*Listing 14-21. Editing Setting.py*

```
import os
TEMPLATE DIRS = (
   os.path.dirname( file ) + '/templates',
    # Put strings here, like "/home/html/django_templates" or
    # "C:/www/django/templates".
     # Always use forward slashes, even on Windows.
    # Don't forget to use absolute paths, not relative paths.
)
```
That? a trick to avoid hardcoding the project root directory. The trick may not work in all situations, but it will work for us. Now that we have the base.html template in place, we will inherit from it in pollsite/polls/templates/polls/index.html. See Listing 14-22.

*Listing 14-22. Inheriting from Base.html*

```
{% extends 'base.html' %}
{% block content %}
{% if latest_poll_list %}
\langle u1 \rangle {% for poll in latest_poll_list %}
  <li><a href="{{ poll.id }}/">{{ poll.question }}</a></li>
  {% endfor %}
\langle/ul>
{% else %}
<p>No polls are available.</p>
{% endif %}
{% endblock %}
```
As you can see, the changes are limited to the addition of the two first lines and the last one. The practical implication is that the template is overriding the ?ontent?block and inheriting all the rest. Do the same with the other two templates of the poll app and test the application again, visitin[ghttp://localhost:8000/polls/.](http://localhost:8000/polls/) It will look as shown on Figure 14-5.

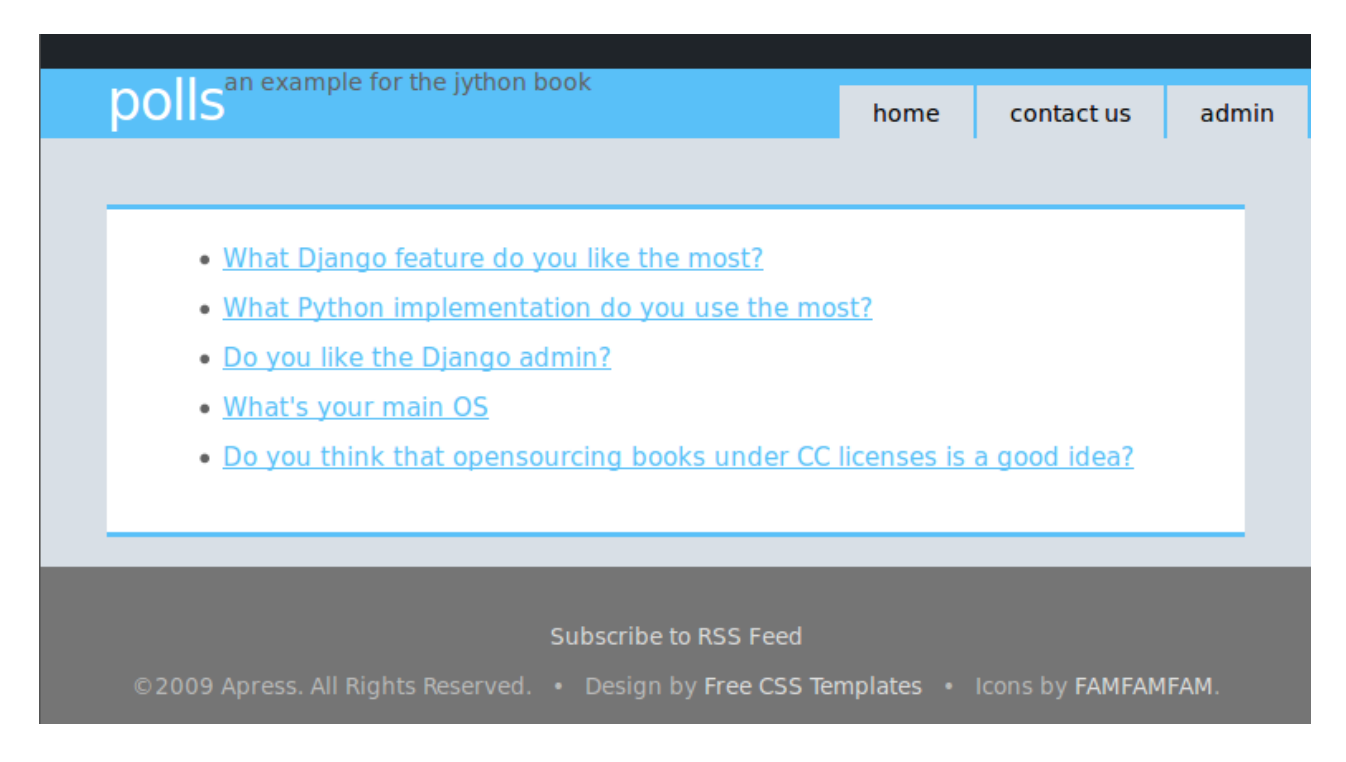

*Figure 14-5. The poll site after applying a template*

At this point we could consider our sample web application to be complete. But we want to highlight some other features included in Django that can help you to develop your web apps (just like the admin). To showcase them we will add the following features to our site:

1.A contact form (note that the link is already included in our common base template)

2.A RSS feed for the latest polls (also note the link was already added on the footer)

3.User Comments on polls

### Forms

Django features some help to deal with HTML forms, which are always a bit tiresome. We will use this help to implement the ?ontact us?feature. Because it sounds like a common feature that could be reused on in the future, we will create a new app for it. Move to the project directory and run:

Remember to add an entry for this app on pollsite/settings.py under the INSTALLED\_APPS list as 'pollsite.contactus'.

Then we will delegate URL matching the /contact/ pattern to the app, by modifying pollsite/urls.py and adding one line for it (see Listing 14-23).

*Listing 14-23. Modifying Urls.py Again*

```
from django.conf.urls.defaults import *
from django.contrib import admin
admin.autodiscover()
urlpatterns = patterns('',
    (r'^{\text{A}}\text{dmin}/(0.*)', \text{admin.site root}), (r'^polls/', include('pollsite.polls.urls')),
     (r'^contact/', include('pollsite.contactus.urls')),
)
```
We now create pollsite/contactus/urls.py. For simplicity? sake we will use only one view to display and process the form. So the file pollsite/contactus/urls.py will simply consist of Listing 14-24.

*Listing 14-24. Creating a Short Urls.py*

```
from django.conf.urls.defaults import *
urlpatterns = patterns('pollsite.contactus.views',
     (r'^{\wedge} \hat{\varsigma}', 'index'),
)
```
And the content of pollsite/contactus/views.py is shown in Listing 14-25.

*Listing 14-25. Adding to Views.py*

```
from django.shortcuts import render to response
from django.core.mail import mail_admins
from django import forms
class ContactForm(forms.Form):
    name = forms.CharField(max_length=200)
     email = forms.EmailField()
     title = forms.CharField(max_length=200)
     text = forms.CharField(widget=forms.Textarea)
def index(request):
     if request.method == 'POST':
         form = ContactForm(request.POST)
         if form.is_valid():
```

```
 mail_admins(
             "Contact Form: %s" % form.title,
             "%s <%s> Said: %s" % (form.name, form.email, form.text))
        return render to response("contactus/success.html")
 else:
    form = ContactForm()
return render to response("contactus/form.html", {'form': form})
```
The important bit here is the ContactForm class in which the form is declaratively defined and which encapsulates the validation logic. We just call the is valid() method on our view to invoke that logic and act accordingly. See [http://docs.djangoproject.com/en/1.1/topics/email/#mail](http://docs.djangoproject.com/en/1.1/topics/email/#mail-admins)[admins](http://docs.djangoproject.com/en/1.1/topics/email/#mail-admins) to learn about the main\_admins function included on Django and how to adjust the project settings to make it work.

Forms also provide quick ways to render them in templates. We will try that now. Listing 14-26 is the code for pollsite/contactus/templates/contactus/form.html, which is the template used inside the view we just wrote.

*Listing 14-26. A Form Rendered in a Template*

```
{% extends "base.html" %}
{% block content %}
<form action="." method="POST">
<table>
{{ form.as_table }}
</table>
<input type="submit" value="Send Message" >
\langle/form\rangle{% endblock %}
```
Here we take advantage of the as table() method of Diango forms, which also takes care of rendering validation errors. Django forms also provide other convenience functions to render forms, but if none of them suits your need, you can always render the form in custom ways. Se[ehttp://docs.djangoproject.com/en/1.1/topics/forms/](http://docs.djangoproject.com/en/1.1/topics/forms/) for details on form handling.

Before testing this contact form, we need to write the template pollsite/contactus/templates/contactus/success.html, which is also used from pollsite.contactus.views.index. This template is quite simple (see Listing 14-27).

*Listing 14-27. Contact Form Template*

```
{% extends "base.html" %}
{% block content %}
<h1> Send us a message </h1>
<p><b>Message received, thanks for your feedback!</p>
{% endblock %}
```
And we are done. Test it by navigation to http://localhost:8000/contact/. Try submitting the form without data, or with erroneous data (for [example with an invalid ema](http://localhost:8000/contact/)il address). You will get something like what? shown in Figure 14-6. Without needing to write much code you get a lot of validation data basically for free. Of course the forms framework is extensible, so you can create custom form field types with their own validation or rendering code. Again, we refer you to http://docs.djangoproject.com/en/1.1/topics/forms/ for detailed information.

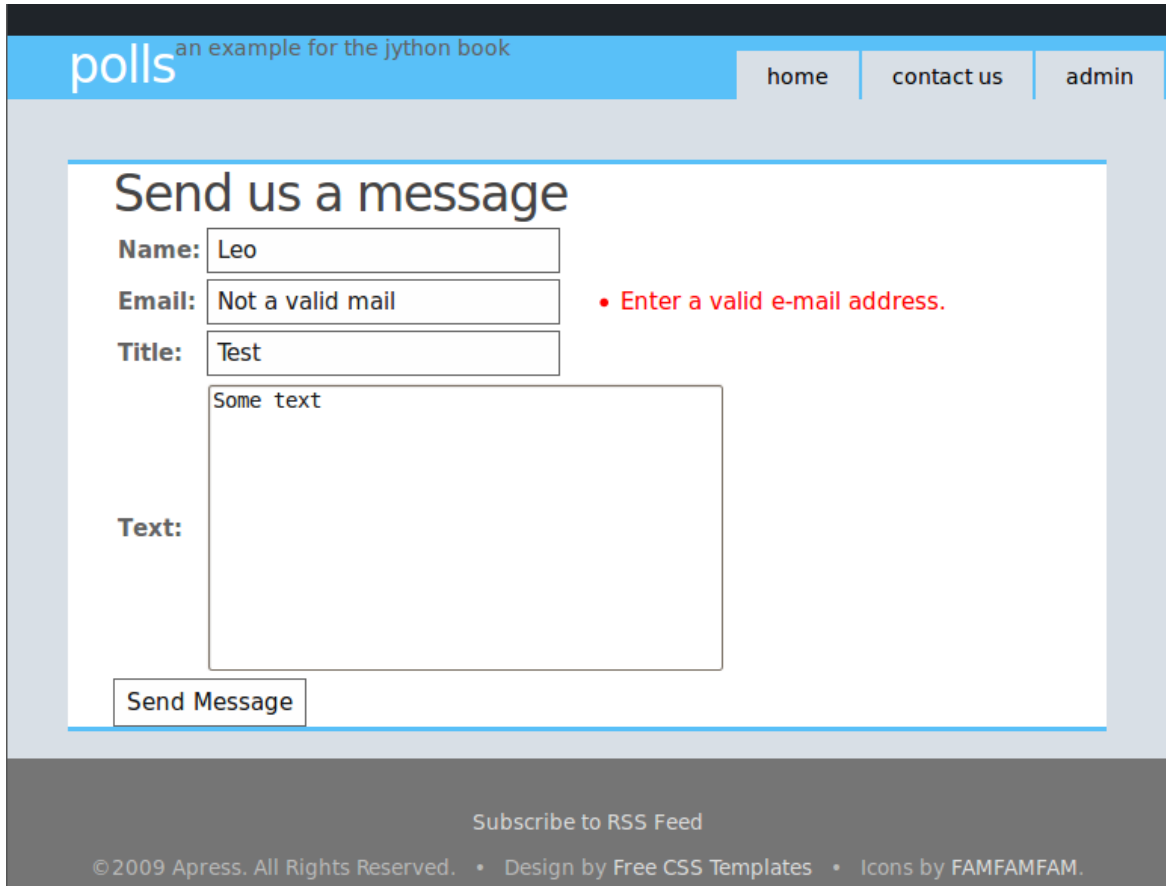

*Figure 14-6. Django form validation in action*

### Feeds

It? time to implement the feed we are offering on the link right before the footer. It surely won? surprise you to know that Django includes ways to state your feeds declaratively and write them very quickly. Let? start by modifying pollsite/urls.py to leave it as shown in Listing 14-28.

*Listing 14-28. Modifying Urls.py*

```
from django.conf.urls.defaults import *
from pollsite.polls.feeds import PollFeed
from django.contrib import admin
admin.autodiscover()
```

```
urlpatterns = patterns('',
     (r'^admin/(.*)', admin.site.root),
     (r'^polls/', include('pollsite.polls.urls')),
     (r'^contact/', include('pollsite.contactus.urls')),
     (r'^feeds/(?P<url>.*)/$', 'django.contrib.syndication.views.feed',
     {'feed_dict': {'polls': PollFeed}}),
)
```
We are changing the import of the PollFeed class (which we haven? written yet) and we also need to change the last pattern for URLs starting with /feeds/, because it will map to a built-in view, which takes a dictionary with feeds as arguments. In our case, PollFeed is the only one. Writing this class, which will describe the feed, is very easy. Let? create the file pollsite/polls/feeds.py and put the following code on it. See Listing 14-29.

*Listing 14-29. Creating Feeds.py*

```
from django.contrib.syndication.feeds import Feed
from django.core.urlresolvers import reverse
from pollsite.polls.models import Poll
class PollFeed(Feed):
     title = "Polls"
    link = "polls" description = "Latest Polls"
     def items(self):
         return Poll.objects.all().order_by('-pub_date')
     def item_link(self, poll):
         return reverse('pollsite.polls.views.detail', args=(poll.id,))
     def item_pubdate(self, poll):
         return poll.pub_date
```
And we are almost ready. When a request for the URL /feeds/polls/ is received by Django, it will use this feed description to build all the XML data. The missing part is how the content of polls will be displayed in the feeds. To do this, we need to create another template. By convention, it has to be named feeds/<feed\_name>\_description.html, where <feed\_name> is what we specified as the key on the feed\_dict in pollsite/urls.py. Thus we create the file pollsite/polls/templates/feeds/polls\_description.html with the very simple content shown in Listing 14-30.

*Listing 14-30. Polls Display Description*

```
\langle \text{ul}\rangle {% for choice in obj.choice_set.all %}
    <li>{{ choice.choice }}</li>
    {% endfor %}
\langle/ul>
```
The idea is simple: Django passes each object returned by PollFeed.items() to this template, in which it takes the name obj. You then generate an HTML fragment which will be embedded on the feed result.

And that? all. Test it by pointing your browser to [http://localhost:8000/feeds/polls/,](http://localhost:8000/feeds/polls/) or by subscribing to that URL with your preferred feed reader. Opera, for example, displays the feed as shown by Figure 14-7.

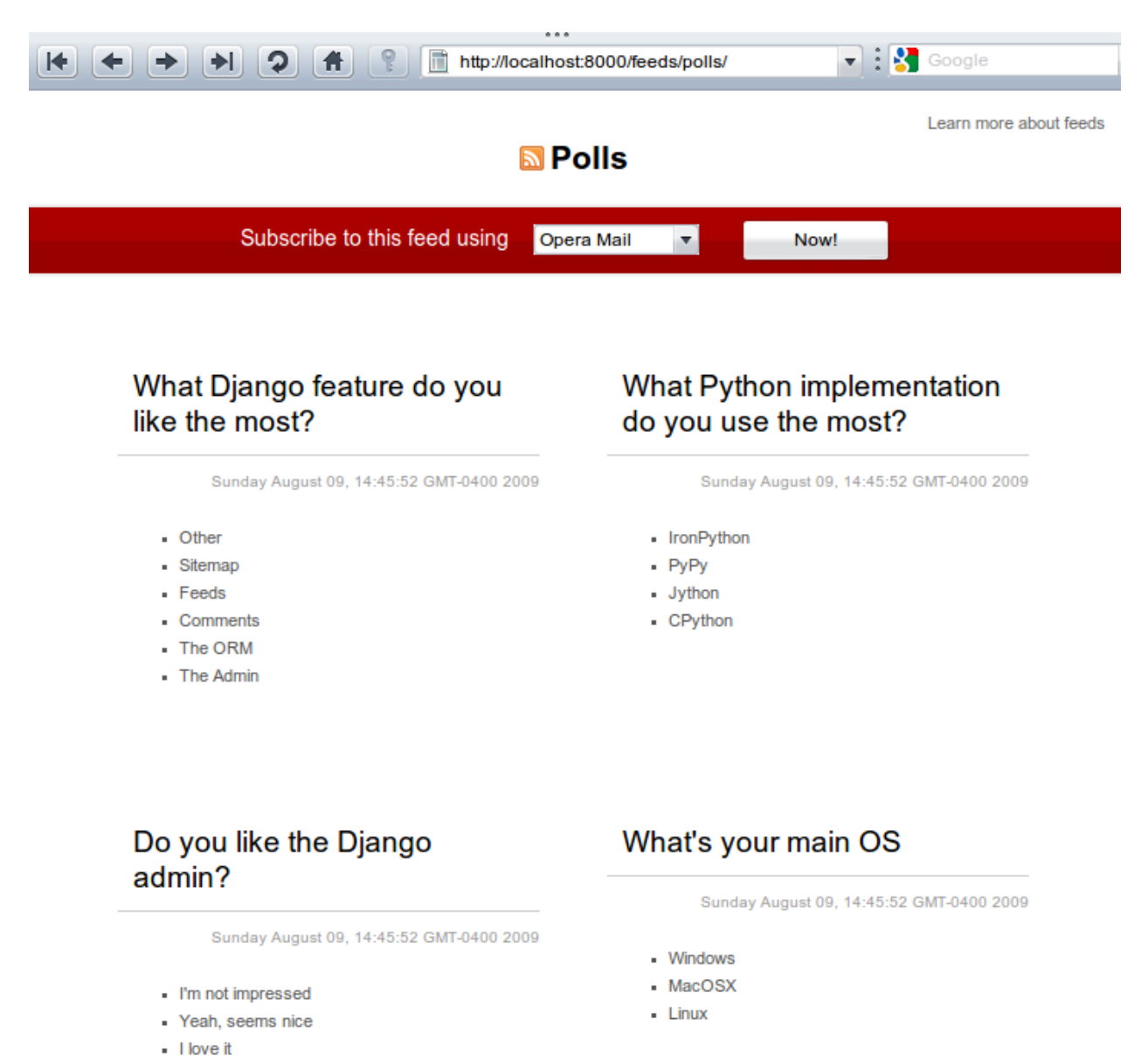

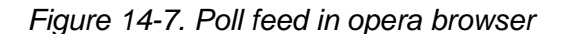

### Comments

Because comments are a common feature of current web sites, Django includes a miniframework to make the incorporation of comments in any project or app fairly simple. We will show you how to use it in our project. First, add a new URL pattern for the Django comments app, so the pollsite/urls.py file will look like Listing 14-31.

*Listing 14-31. Adding a New URL Pattern to Urls.py*

```
from django.conf.urls.defaults import *
from pollsite.polls.feeds import PollFeed
from django.contrib import admin
admin.autodiscover()
urlpatterns = patterns('',
    (r'^{\text{A}}dmin/(.*)', admin.site.root),
     (r'^polls/', include('pollsite.polls.urls')),
     (r'^contact/', include('pollsite.contactus.urls')),
     (r'^feeds/(?P<url>.*)/$', 'django.contrib.syndication.views.feed',
      {'feed_dict': {'polls': PollFeed}}),
     (r'^comments/', include('django.contrib.comments.urls')),
)
```
Then add 'django.contrib.comments' to the INSTALLED\_APPS on pollsite/settings.py. After that, we will let Django create the necessary tables by running:

\$ jython manage.py syncdb

The comments will be added to the poll page, so we must edit pollsite/polls/templates/polls/detail.html. We will add the following code just before the {% endblock %} line, which currently is the last line of the file (see Listing 14-32).

*Listing 14-32. Adding Comments to Details.html*

```
{% load comments %}
{% get_comment_list for poll as comments %}
{% get comment count for poll as comments count %}
{% if comments %}
<p>{{ comments_count }} comments:</p>
{% for comment in comments %}
<div class="comment">
   <div class="title">
    <p><small>
    Posted by \langle a \rangle href="{{ comment.user url }}">{{ comment.user name }}\langle a \rangle,
          {{ comment.submit_date|timesince }} ago:
    \langle/small\rangle\langle/p\rangle\langle /div>
   <div class="entry">
```

```
<br> <math>p</math> {{ comment.comment }}
    \langle/p>
  \langle /div>
\langle /div>
{% endfor %}
{% else %}
<p>No comments yet.</p>
{% endif %}
<h2>Left your comment:</h2>
{% render_comment_form for poll %}
```
Basically, we are importing the ?omments?template tag library (by doing {% load comments %}) and then we just use it. It supports binding comments to any database object, so we don? need to do anything special to make it work. Figure 14-8 shows what we get in exchange for that short snippet of code.

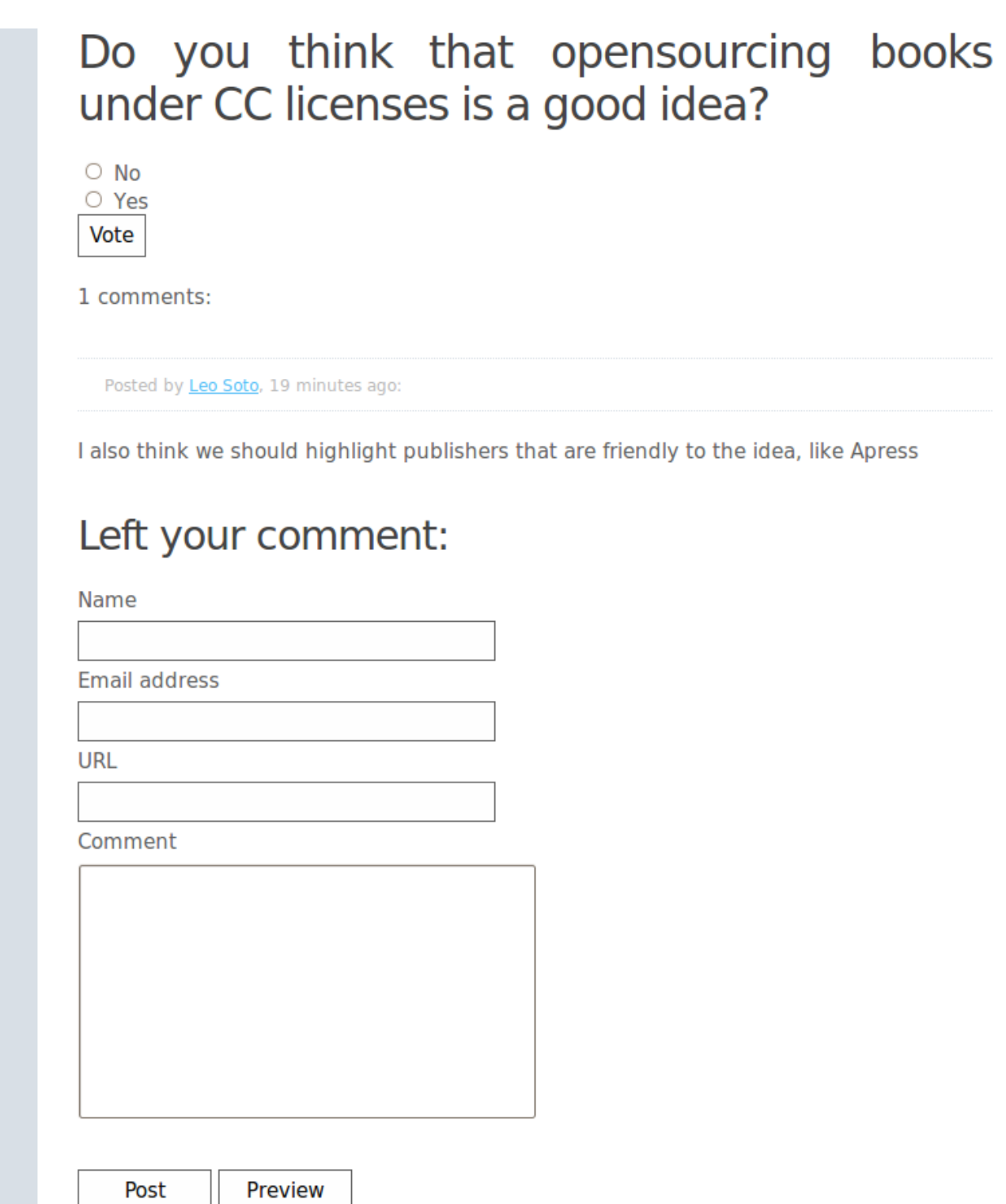

*Figure 14-8. Comments powered poll*

If you try the application by yourself you will note that after submitting a comment you get an ugly page showing the success message. Or if you don? enter all the data, you get an ugly error form. That? because we are using the comments templates. A quick and effective fix for that is creating the file pollsite/templates/comments/base.html with the following content:

{% extends 'base.html' %}

Yeah, it? only one line! It shows the power of template inheritance: all we needed to do was to change the base template of the comments framework to inherit from our global base template.

### And More...

At this point we hope you have learned to appreciate Django? strengths. It? a very good web framework in itself, but it also takes the ?atteries included?philosophy, and comes with solutions for many common problems in web development. This usually speeds up a lot the process of creating a new web site. And we didn? touch other features Django provides out of the box like user authentication or generic views.

But this book is about Jython, and we will use the rest of this chapter to show the interesting possibilities that appear when you run Django on Jython. If you want to learn more about Django itself, we recommend (again) the excellent official documentation available on [http://docs.djangoproject.com/.](http://docs.djangoproject.com/)

### J2EE Deployment and Integration

Although you could deploy your application using Django? built in development server, it? a terrible idea. The development server isn? designed to operate under heavy load and this is really a job that is more suited to a proper application server. We?e going to install Glassfish v2.1?n opensource highly performant JavaEE 5 application server from Sun Microsystems?nd show deployment onto it.

Let? install Glassfish now; obtain the release from:

https://glassfish.dev.java.net/public/downloadsindex.html

At the time of this writing, Glassfish v3.0 is being prepared for release and it will support Django and Jython out of the box, but we?l stick to the stable release as its documentation is complete and its stability has been well established. Download the v2.1 release (currently v2.1-b60e). We strongly suggest you use JDK6 to do your deployment. Once you have the installation JAR file, you can install it by issuing:

```
% java -Xmx256m -jar glassfish-installer-v2.1-b60e-windows.jar
```
If your glassfish installer file has a different name, just use that instead of the filename listed in the above example. Be careful where you invoke this command though?lassfish will unpack the application server into a subdirectory ?lassfish?in the directory that you start the installer. One step that tripped us up during our impatient installation of Glassfish is that you actually need to invoke ant to complete the installation. On Unix and its derivatives you need to invoke:

```
% chmod -R +x lib/ant/bin
% lib/ant/bin/ant -f setup.xml
```
or for Windows:

% lib\ant\bin\ant -f setup.xml

This will complete the setup .You?l find a bin directory with ?sadmin?or ?sadmin.bat,?which will indicate that the application server has been installed. You can start the server up by invoking:

% bin/asadmin start-domain -v

On Windows, this will start the server in the foreground. The process will not turn into daemon and run in the background. On Unix operating systems, the process will automatically become a daemon and run in the background. In either case, once the server is up and running, you will be able to reach the web administration screen through a browser by going to [http://localhost:5000/.](http://localhost:5000/) The default login is ?dmin?and the password is ?dminadmin.? Currently, Django on Jython only supports the PostgreSQL, Oracle, and MySQL databases officially, but there is also a SQLite3 backend. Let? get the PostgreSQL backend working?ou will need to obtain the PostgreSQL JDBC driver from [http://jdbc.postgresql.org.](http://jdbc.postgresql.org/)

At the time of this writing, the latest version was in postgresql-8.4-701.jdbc4.jar. Copy that jar file into your GLASSFISH\_HOME/domains/domain/domain1/lib directory. This will enable all your applications hosted in your appserver to use the same JDBC driver.

You should now have a GLASSFISH\_HOME/domains/domain1/lib directory with the contents shown in Listing 14-33.

*Listing 14-33. Lib Directory Contents*

```
applibs/
classes/
databases/
ext/
postgresql-8.3-604.jdbc4.jar
```
You will need to stop and start the application server to let those libraries load up.

```
% bin/asadmin stop-domain
% bin/asadmin start-domain -v
```
# Deploying Your First Application

Django on Jython includes a built-in command to support the creation of WAR files, but first, you will need to do a little bit of configuration to make everything run smoothly. First we?l set up a simple Django application that has the administration application enabled so that we have some models to play with. Create a project called ?ello?and make sure you add ?jango.contrib.admin?and ?oj?applications to the INSTALLED\_APPS.

Now enable the user admin by editing urls.py and uncomment the admin lines. Your urls.py should now look something like Listing 14-34.

*Listing 14-34. Enabling User Admin in Urls.py*

```
from django.conf.urls.defaults import *
from django.contrib import admin
admin.autodiscover()
urlpatterns = patterns('',
    (r'<sup>\alpha</sup>dmin/(.*)', admin.site.root),
)
```
# Disabling PostgreSQL Logins

The first thing we inevitably do on a development machine with PostgreSQL is disable authentication checks to the database. The fastest way to do this is to enable only local connections to the database by editing the pg\_hba.conf file. For PostgreSQL 8.3, this file is typically located in c:PostgreSQL8.3datapg\_hba.conf and on UNIXes it is typically located in /etc/PostgreSQL/8.3/data/pg\_hba.conf

At the bottom of the file, you?l find connection configuration information. Comment out all the lines and enable trusted connections from localhost. Your edited configuration should look something like Listing 14-35.

*Listing 14-35. PostgreSQL Authentication Configuration*

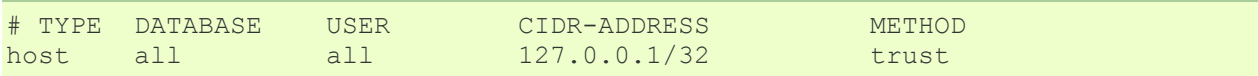

This will let any username recognized by PostgreSQL connect to the database. You may need to create a PostgreSQL user with the ?reateuser?command. Consult your PostgreSQL documentation for more details. You do not want to do this for a public facing production server. You should consult the PostgreSQL documentation for instructions for more suitable settings. After you?e edited the connection configuration, you will need to restart the PostgreSQL server.

Create your PostgreSQL database using the createdb command now.

> createdb demodb

Setting up the database is straightforward; you just enable the pgsql backend from Django on Jython. Note that the backend will expect a username and password pair even though we?e disabled them in PostgreSQL. You can populate anything you want for the DATABASE\_NAME and DATABASE\_USER settings. The database section of your settings module should now look something like Listing 14-36.

*Listing 14-36. Database Section of Settings Module for PostgreSQL*

```
DATABASE_ENGINE = 'doj.backends.zxjdbc.postgresql'
DATABASE NAME = 'demodb'
DATABASE_USER = 'ngvictor'
DATABASE_PASSWORD = 'nosecrets'
```
Initialize your database now.

```
> jython manage.py syncdb
Creating table django admin log
Creating table auth permission
Creating table auth group
Creating table auth user
Creating table auth message
Creating table django content type
Creating table django session
Creating table django site
You just installed Django's auth system, which means you don't have any 
superusers defined.
Would you like to create one now? (yes/no): yes
Username: admin
E-mail address: admin@abc.com
Warning: Problem with getpass. Passwords may be echoed.
Password: admin
Warning: Problem with getpass. Passwords may be echoed.
Password (again): admin
Superuser created successfully.
Installing index for admin.
LogEntry model
Installing index for auth.Permission model
Installing index for auth.Message model
```
All of this should be review so far, now we?e going to take the application and deploy it into the running Glassfish server. This is actually the easy part. Django on Jython comes with a custom ?ar?command that builds a self-contained file, which you can use to deploy into any Java servlet container.

# A Note About WAR Files

For JavaEE servers, a common way to deploy your applications is to deploy a ?AR?file. This is just a fancy name for a zip file that contains your application and any dependencies it requires that the application server has not made available as a shared resource. This is a robust way of making sure that you minimize the impact of versioning changes of libraries if you want to deploy multiple applications in your app server.

Consider your Django applications over time. You will undoubtedly upgrade your version of Django, and you may upgrade the version of your database drivers. You may even decide to upgrade the version of the Jython language you wish to deploy on. These choices are ultimately up to you if you bundle all your dependencies in your WAR file. By bundling up all your dependencies into your WAR file, you can ensure that your app will ?ust work?when you go to deploy it. The server will automatically partition each application into its own space with concurrently running versions of the same code.

To enable the war command, add the ?oj?application to your settings in the INSTALLED\_APPS list. Next, you will need to enable your site? media directory and a context relative root for your media. Edit your settings.py module so that that your media files are properly configured to be served. The war command will automatically configure your media files so that they are served using a static file servlet and the URLs will be remapped to be after the context root.

Edit your settings module and configure the MEDIA\_ROOT and MEDIA\_URL lines.

MEDIA ROOT = 'c:\dev\hello\media root' MEDIA URL = '/site media/'

Now you will need to create the media\_root subdirectory under your ?ello?project and drop in a sample file so you can verify that static content serving is working. Place a file ?ample.html?into your media root directory. Put whatever contents you want into it: we?e just using this to ensure that static files are properly served.

In English, that means when the previous configuration is used, ?ello?will deployed into your servlet container and the container will assign some URL path to be the ?ontext root?in Glassfish? case. This means your app will live in ?ttp://localhost:8000/hello/? The site\_media directory will be visible at ?ttp://localhost:8000/hello/site\_media? DOJ will automatically set the static content to be served by Glassfish? fileservlet, which is already highly performant. There is no need to setup a separate static file server for most deployments.

Build your WAR file now using the standard manage.py script, and deploy using the asadmin tool. See Listing 14-37.

*Listing 14-37. Deploying a WAR File on Windows*

```
c:\dev\hello>jython manage.py war
Assembling WAR on c:\docume~1\ngvictor\locals~1\temp\tmp1-_snn\hello
Copying WAR skeleton...
Copying jython.jar...
Copying Lib...
Copying django...
Copying media...
Copying hello...
Copying site_media...
Copying doj...
Building WAR on C:\dev\hello.war...
Cleaning c:\docume~1\ngvictor\locals~1\temp\tmp1-_snn...
Finished.
Now you can copy C:\dev\hello.war to whatever location your application 
server wants it.
C:\dev\hello>cd \qlassfish
C:\glassfish>bin\asadmin.bat deploy hello.war
Command deploy executed successfully.
C:\qlassfish>
```
That? it. You should now be able to see your application running on:

http://localhost:8080/hello/

The administration screen should also be visible at:

http://localhost:8080/hello/admin/

You can verify that your static media is being served correctly by going to:

http://localhost:8080/hello/site\_media/sample.html

That? it. Your basic deployment to a servlet container is now working.

### Extended Installation

The war command in doj provides extra options for you to specify extra JAR files to include with your application, and which can bring down the size of your WAR file. By default, the ?ar?command will bundle the following items:

[\\*J](http://www.jython.org/jythonbook/en/1.0/JythonDjango.html#id1)ython

[\\*D](http://www.jython.org/jythonbook/en/1.0/JythonDjango.html#id3)jango and its administration media files

[\\*y](http://www.jython.org/jythonbook/en/1.0/JythonDjango.html#id5)our project and media files

[\\*a](http://www.jython.org/jythonbook/en/1.0/JythonDjango.html#id7)ll of your libraries in site-packages

You can specialize your WAR file to include specific JAR files and you can instruct doj to assemble a WAR file with just the python packages that you require. The options for ?anage.py war?are ?-include-py-packages?and ?-include-jar-libs.?The basic usage is straightforward: simply pass in the location of your custom python packages and the JAR files to these two arguments and distutils will automatically decompress the contents of those compressed volumes and then recompress them into your WAR file.

To bundle up JAR files, you will need to specify a list of files to ?-include-java-libs.? The following example bundles the jTDS JAR file and a regular python module called urllib3 with our WAR file.:

```
$ jython manage.py war --include-java-libs=$HOME/downloads/jtds-1.2.2.jar \
        --include-py-package=$HOME/PYTHON ENV/lib/python2.5/site-
packages/urllib3
```
You can have multiple JAR files or Python packages listed, but you must delimit them with your operating system? path separator. For Unix systems, this means ??and for Windows it is ??

Eggs can also be installed using ?-include-py-path-entries?using the egg filename. For example

```
$ jython manage.py war --include-py-path-
entries=$HOME/PYTHON_ENV/lib/python2.5/site-packages/urllib3
```
# Connection Pooling With JavaEE

Whenever your web application goes to fetch data from the database, the data has to come back over a database connection. Some databases, such as MySQL, have ?heap?database connections, but for many databases creating and releasing connections is quite expensive. Under high-load conditions, opening and closing database connections on every request can quickly consume too many file handles, and your application will crash. The general solution to this is to employ database connection pooling. While your application will continue to create new connections and close them off, a connection pool will manage your database connections from a reusable set. When you go to close your connection, the connection pool will simply reclaim your connection for use at a later time. Using a pool means you can put an enforced upper limit restriction on the number of concurrent connections to the database. Having that upper limit means you can reason about how your application will perform when the upper limit of database connections is hit. Although Django does not natively support database connection pools with CPython, you can enable them in the PostgreSQL driver for Django on Jython. Creating a connection pool that is visible to Django/Jython is a two-step process in Glassfish. First, we?l need to create a JDBC connection pool, and then we?l need to bind a JNDI name to that pool. In a JavaEE container, JNDI, the Java Naming and Directory Interface, is a registry of names bound to objects. It? really best thought of as a hashtable that typically abstracts a factory that emits objects. In the case of database connections, JNDI abstracts a ConnectionFactory, which provides proxy objects that behave like database connections. These proxies automatically manage all the pooling behavior for us. Let? see this in practice now. First we?l need to create a JDBC ConnectionFactory. Go to the administration screen of Glassfish and go down to Resources/JDBC/JDBC Resources/Connection Pools. From there you can click on the ?ew?button and start to configure your pool. Set the name to ?gpool-demo? the resource type should be ?avax.sql.ConnectionPoolDataSource?and the Database Vendor should be PostgreSQL. Your completed form should resemble that which is shown in Figure 14-9. Click ?ext.?

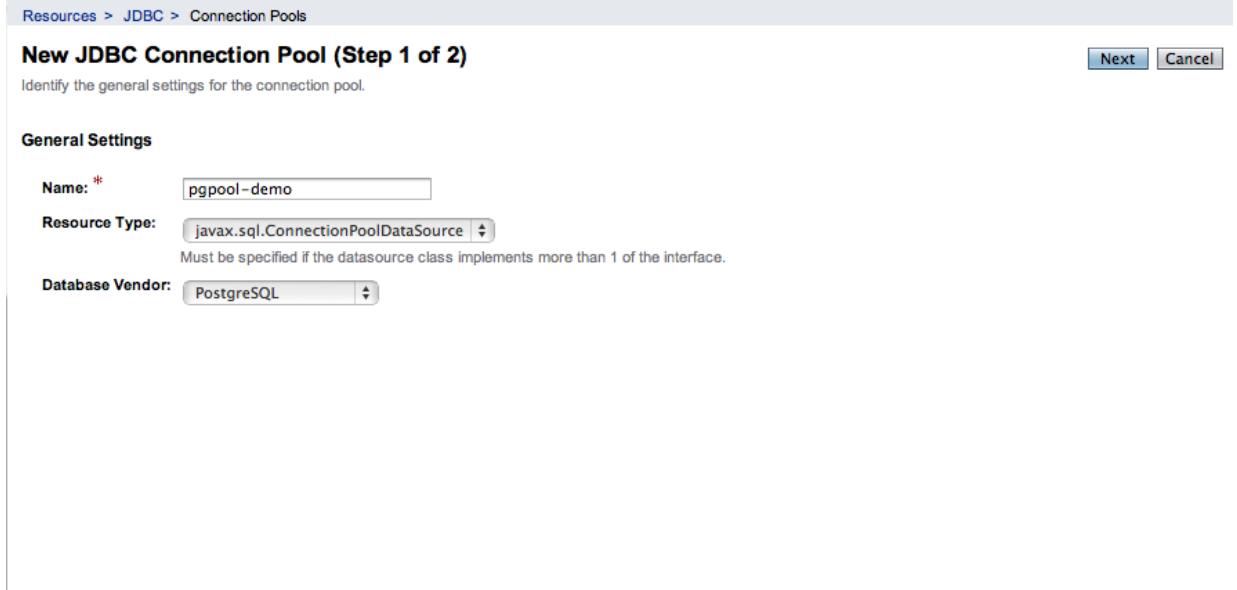

Figure 14-9. Adding a Glassfish JDBC Connection Pool

Later, you?l see a section with ?dditional Properties.?You?l need to set four parameters to make sure the connection is working, assuming that the database is configured for a username/password of ngvictor/nosecrets. Table 14-1 shows what you need to connect to your database.

Table 14-1. Database Connection Pool Properties

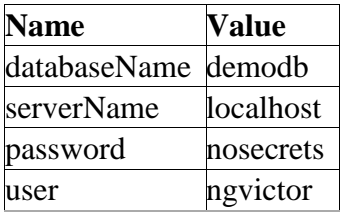

You can safely delete all the other properties?hey?e not needed. After your properties resemble those shown in Figure 14-10, click ?inish.?

#### **Transaction**

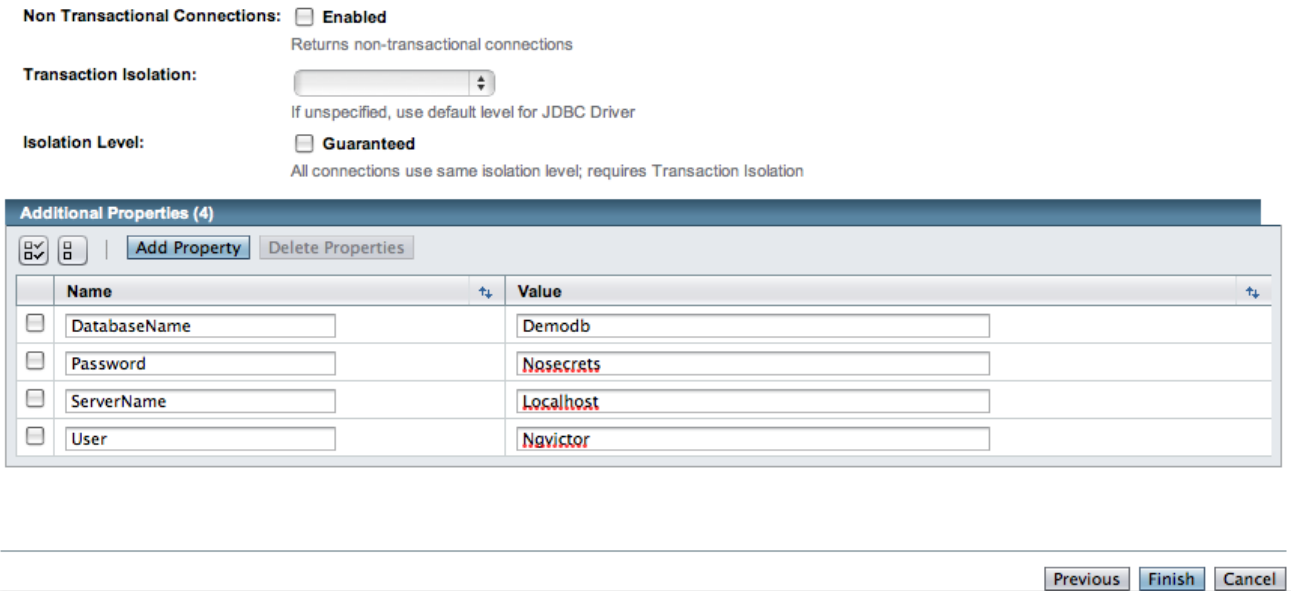

Figure 14-10. Connection Pool Properties in Glassfish Admin Console

Your pool will now be visible on the left-hand tree control in the Connection Pools list. Select it and try pinging it to make sure it? working. If all is well, Glassfish will show you a successful Ping message as seen in Figure 14-11.

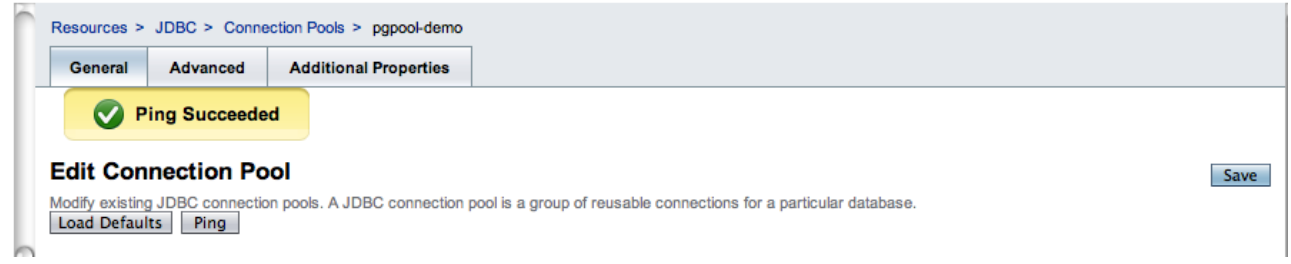

Figure 14-11. Successful Connection Pool Test

We now need to bind a JNDI name to the connection factory to provide a mechanism for Jython to see the pool. Go to the JDBC Resources and click ?ew.?Use the JNDI name: ?dbc/pgpooldemo,?and select the ?gpool-demo?as your pool name. Your form should now resemble that shown in Figure 14-12, and you can now hit ?K.?

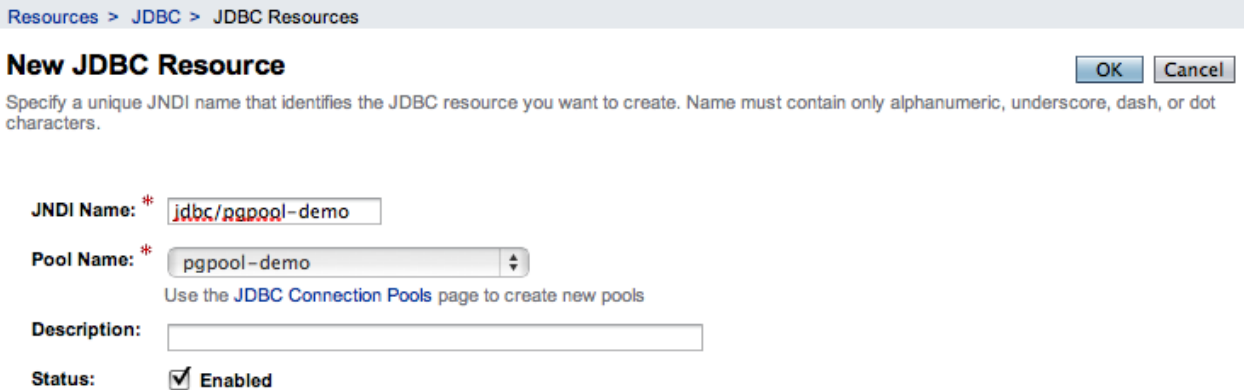

Figure 14-12. Adding a New JDBC Resource in Glassfish Admin Console

Verify from the command line that the resource is available. See Listing 14-38.

Listing 14-38. Verifying Connection Pools

```
glassfish\bin $ asadmin list-jndi-entries --context jdbc
Jndi Entries for server within jdbc context:
pgpool-demo__pm: javax.naming.Reference
 TimerPool: javax.naming.Reference
 TimerPool pm: javax.naming.Reference
pgpool-demo: javax.naming.Reference
Command list-jndi-entries executed successfully.
```
Now, we need to enable the Django application to use the JNDI name based lookup if we are running in an application server, and fail back to regular database connection binding if JNDI can? be found. Edit your settings.py module and add an extra configuration to enable JNDI. See Listing 14-39.

Listing 14-39. Enabling JNDI in Settings.py

```
DATABASE_ENGINE = 'doj.backends.zxjdbc.postgresql'
DATABASE NAME = 'demodb'
DATABASE_USER = 'ngvictor'
DATABASE_PASSWORD = 'nosecrets'
DATABASE OPTIONS = {'RAW CONNECTION FALLBACK': True, \setminus'JNDI NAME': 'jdbc/pgpool-demo' }
```
Note that we?e duplicating the configuration to connect to the database. This is because we want to be able to fall back to regular connection binding in the event that JNDI lookups fail. This makes our life easier when we?e running in a testing or development environment.

That? it, you?e finished configuring database connection pooling. That wasn? that bad now, was it?

# Dealing With Long-running Tasks

When you?e building a complex web application, you will inevitably end up having to deal with processes that need to be processed in the background. If you?e building on top of CPython and Apache, you?e out of luck here?here? no standard infrastructure available for you to handle these tasks. Luckily these services have had years of engineering work already done for you in the Java world. We?l take a look at two different strategies for dealing with long running tasks.

# Thread Pools

The first strategy is to leverage managed thread pools in the JavaEE container. When your web application is running within Glassfish, each HTTP request is processed by the HTTP Service, which contains a threadpool. You can change the number of threads to affect the performance of the webserver. Glassfish will also let you create your own threadpools to execute arbitrary work units for you.

The basic API for threadpools is simple:

- WorkManager, which provides an abstracted interface to the thread pool.
- Work is an interface, which encapsulates your unit of work.
- WorkListener, which is an interface that lets you monitor the progress of your Work tasks.

First, we need to tell Glassfish to provision a threadpool for our use. In the Administration screen, go down to Configuration/Thread Pools. Click on ?ew?to create a new thread pool. Give your threadpool the name ?ackend-workers.?Leave all the other settings as the default values and click ?K.? You?e now got a thread pool that you can use. The threadpool exposes an interface where you can submit jobs to the pool and the pool will either execute the job synchronously within a thread, or you can schedule the job to run asynchronously. As long as your unit of work implements the javax.resource.spi.work.Work interface, the threadpool will happily run your code. A WorkUnit class may be as simple as Listing 14-40.

Listing 14-40. Implementing a WorkUnit Class

```
from javax.resource.spi.work import Work
class WorkUnit(Work):
     """
     This is an implementation of the Work interface.
    \overline{H} \overline{H} \overline{H}def init (self, job id):
        self.job id = job id
     def release(self):
          """
          This method is invoked by the threadpool to tell threads
          to abort the execution of a unit of work.
         H H H
```

```
 logger.warn("[%d] Glassfish asked the job to stop quickly" %
self.job_id)
     def run(self):
        "''''''"''" This method is invoked by the threadpool when work is
         'running'
        n \,n \,n for i in range(20):
              logger.info("[%d] just doing some work" % self.job_id)
```
This WorkUnit class doesn? do anything very interesting, but it does illustrate the basic structure of what unit of work requires. We?e just logging message to disk so that we can visually see the thread execute.

WorkManager implements several methods that can run your job and block until the threadpool completes your work, or it can run the job asynchronously. Generally, we prefer to run things asynchronously and simply check the status of the work over time. This lets me submit multiple jobs to the threadpool at once and check the status of each of the jobs.

To monitor the progress of work, we need to implement the WorkListener interface. This interface gives us notifications as a task progresses through the three phases of execution within the thread pool. Those states are:

- Accepted
- Started
- Completed

All jobs must go to either Completed or Rejected states. The simplest thing to do then is to simply build up lists capturing the events. When the length of the completed and the rejected lists together are the same as the number of jobs we submitted, we know that we are done. By using lists instead of simple counters, we can inspect the work objects in much more detail. Listing 14-41 shows the code for our SimpleWorkListener.

Listing 14-41. Writing SimpleWorkListener Code

```
from javax.resource.spi.work import WorkListener
class SimpleWorkListener(WorkListener):
     """
     Just keep track of all work events as they come in
 """
     def __init__(self):
        self.accepted = []
        self.completed = []
        self.rejected = []
        self.started = []
    def workAccepted(self, work event):
        self.accepted.append(work event.getWork())
```

```
 logger.info("Work accepted %s" % str(work_event.getWork()))
def workCompleted(self, work event):
    self.completed.append(work event.getWork())
    logger.info("Work completed %s" % str(work_event.getWork()))
 def workRejected(self, work_event):
    self.rejected.append(work event.getWork())
    logger.info("Work rejected %s" % str(work_event.getWork()))
def workStarted(self, work event):
    self.started.append(work event.getWork())
     logger.info("Work started %s" % str(work_event.getWork()))
```
To access the threadpool, you simply need to know the name of the pool we want to access and schedule our jobs. Each time we schedule a unit of work, we need to tell the pool how long to wait until we timeout the job. We also need to provide a reference to the WorkListener object so that we can monitor the status of the jobs.

The code to do this is shown in Listing 14-42.

Listing 14-42. Dealing with the Threadpool

```
from com.sun.enterprise.connectors.work import CommonWorkManager
from javax.resource.spi.work import Work, WorkManager, WorkListener
wm = CommonWorkManager('backend-workers')
listener = SimpleWorkListener()
for i in range(5):
   work = WorkUnit(i) wm.scheduleWork(work, -1, None, listener)
```
You may notice that the scheduleWork method takes in a None constant in the third argument. This is the execution context?or our purposes, it? best to just ignore it and set it to None. The scheduleWork method will return immediately and the listener will get callback notifications as our work objects pass through. To verify that all our jobs have completed (or rejected), we simply need to check the listener? internal lists. See Listing 14-43.

Listing 14-43. Checking the Listener? Internal Lists

```
while len(listener.completed) + len(listener.rejected) < num_jobs:
     logger.info("Found %d jobs completed" % len(listener.completed))
     time.sleep(0.1)
```
That covers all the code you need to access thread pools and monitor the status of each unit of work. Ignoring the actual WorkUnit class, the actual code to manage the threadpool is about a dozen lines long.

**Note**

Unfortunately, this API is not standard in the JavaEE 5 specification yet so the code listed here will only work in Glassfish. The API for parallel processing is being standardized for JavaEE 6, and until then you will need to know a little bit of the internals of your particular application server to get threadpools working. If you?e working with Weblogic or Websphere, you will need to use the CommonJ APIs to access the threadpools, but the logic is largely the same.

# Passing Messages Across Process Boundaries

While threadpools provide access to background job processing, sometimes it may be beneficial to have messages pass across process boundaries. Every week there seems to be a new Python package that tries to solve this problem, for Jython we are lucky enough to leverage Java? JMS. JMS specifies a message brokering technology where you may define publish/subscribe or point to point delivery of messages between different services. Messages are asynchronously sent to provide loose coupling and the broker deals with all manner of boring engineering details like delivery guarantees, security, durability of messages between server crashes and clustering.

Although you could use a hand rolled RESTful messaging implementation, using OpenMQ and JMS has many advantages.

- It? mature. Do you really think your messaging implementation handles all the corner cases? Server crashes? Network connectivity errors? Reliability guarantees? Clustering? Security? OpenMQ has almost 10 years of engineering behind it.
- The JMS standard is just that: standard. You gain the ability to send and receive messages between any JavaEE code.
- Interoperability. JMS isn? the only messaging broker in town. The Streaming Text Orientated Messaging Protocol (STOMP) is another standard that is popular amongst non-Java developers. You can turn a JMS broker into a STOMP broker using stompconnect. This means you can effectively pass messages between any messaging client and any messaging broker using any of a dozen different languages.

In JMS there are two types of message delivery mechanisms:

 Publish/Subscribe: This is for the times when we want to message one or more subscribers about events currently occurring. This is done through JMS ?opics.?\* Point to point messaging: These are single sender, single receiver message queues. Appropriately, JMS calls these ?ueues.?

We need to provision a couple of objects in Glassfish to get JMS going. In a nutshell, we need to create a connection factory which clients will use to connect to the JMS broker. We?l create a publish/subscribe resource and a point to point messaging queue. In JMS terms, these are called ?estinations? They can be thought of as postboxes that you send your mail to. Go to the Glassfish administration screen and go to Resources/JMS Resources/Connection Factories.

Create a new connection factory with the JNDI name ?ms/MyConnectionFactory.?Set the resource type to javax.jms.ConnectionFactory. Delete the username and password properties at the bottom of the screen and add a single property ?mqDisableSetClientID?with a value of 'false' as shown in Figure 14-13. Click ?K.? .. figure:: images/14-13.png

### Figure 14-13. Connection Factory Properties in Glassfish Admin Console

By setting the imqDisableSetClientID to false, we are forcing clients to declare a username and password when they use the ConnectionFactory. OpenMQ uses the login to uniquely identify the clients of the JMS service so that it can properly enforce the delivery guarantees of the destination. We now need to create the actual destinations? topic for publish/subscribe and a queue for point to point messaging. Go to Resources/JMS Resources/Destination Resources and click ?ew? Set the JNDI name to ?ms/MyTopic? the destination name to ?yTopic?and the Resource type to be ?avax.jms.Topic?as shown in Figure 14-14. Click ?K?to save the topic.

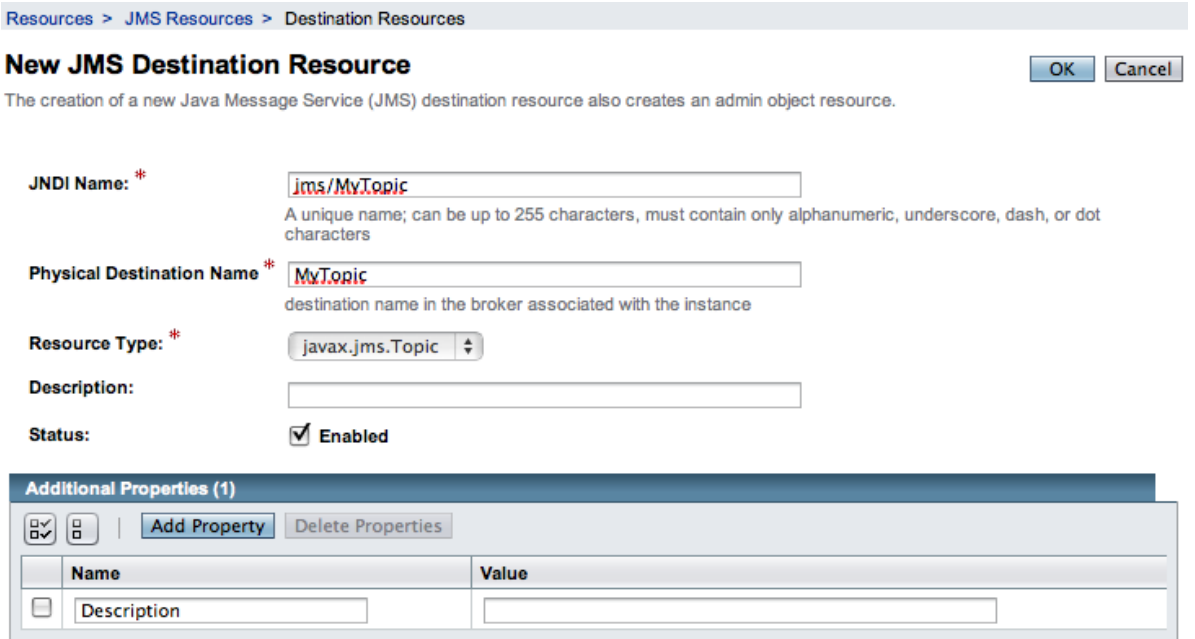

### Figure 14-14. Adding a New JMS Topic Resource

Now we need to create the JMS queue for point to point messages. Create a new resource, set the JNDI name to ?ms/MyQueue.?the destination name to ?yQueue,?and the resource type to ?avax.jms.Queue,?as shown in Figure 14-15. Click ?K?to save.

#### **New JMS Destination Resource**

OK Cancel

The creation of a new Java Message Service (JMS) destination resource also creates an admin object resource.

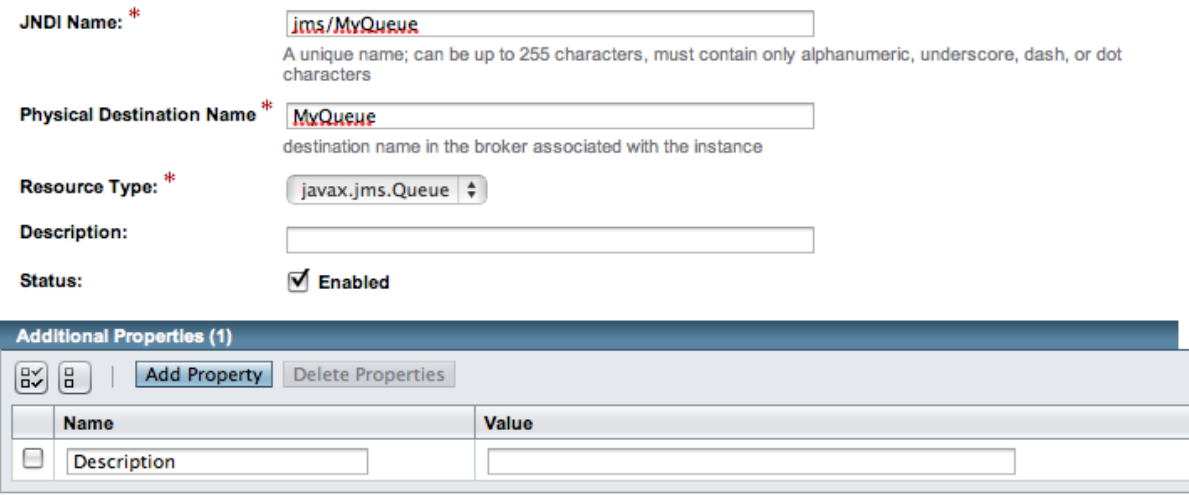

Figure 14-15. Adding a New JMS Queue Resource

Like the database connections discussed earlier, the JMS services are also acquired in the JavaEE container through the use of JNDI name lookups. Unlike the database code, we?e going to have to do some manual work to acquire the naming context which we do our lookups against. When our application is running inside of Glassfish, acquiring a context is very simple. We just import the class and instantiate it. The context provides a lookup() method which we use to acquire the JMS connection factory and get access to the particular destinations that we are interested in. In Listing 14-44, we?l publish a message onto our topic. Let? see some code first and we?l go over the finer details of what? going on.

Listing 14-44. Context for Creating a Text Message

```
from javax.naming import InitialContext, Session
from javax.naming import DeliverMode, Message
context = InitialContext()tfactory = context.lookup("jms/MyConnectionFactory")
tconnection = tfactory.createTopicConnection('senduser', 'sendpass')
tsession = tconnection.createTopicSession(False, Session.AUTO_ACKNOWLEDGE)
publisher = tsession.createPublisher(context.lookup("jms/MyTopic"))
message = tsession.createTextMessage()
msg = "Hello there : %s" % datetime.datetime.now()
message.setText(msg)
publisher.publish(message, DeliveryMode.PERSISTENT,
       Message.DEFAULT PRIORITY, 100)
tconnection.close()
context.close()
```
In this code snippet, we acquire a topic connection through the connection factory. To reiterate, topics are for publish/subscribe scenarios. Next, we create a topic session, a context where we can send and receive messages. The two arguments passed when creating the topic session specify a transactional flag and how our client will acknowledge receipt of messages. We?e going to just disable transactions and get the session to automatically send acknowledgements back to the broker on message receipt. The last step to getting our publisher is creating the publisher itself. From there we can start publishing messages up to the broker. At this point, it is important to distinguish between persistent messages and durable messages. JMS calls a message ?ersistent?if the messages received by the broker are persisted. This guarantees that senders know that the broker has received a message. It makes no guarantee that messages will actually be delivered to a final recipient. Durable subscribers are guaranteed to receive messages in the case that they temporarily drop their connection to the broker and reconnect at a later time. The JMS broker will uniquely identify subscriber clients with a combination of the client ID, username and password to uniquely identify clients and manage message queues for each client. Now we need to create the subscriber client. We?e going to write a standalone client to show that your code doesn? have to live in the application server to receive messages. The only trick we?e going to apply here is that while we can simply create an InitialContext with an empty constructor for code in the app server, code that exists outside of the application server must know where to find the JNDI naming service. Glassfish exposes the naming service via CORBA, the Common Object Request Broker Architecture. In short, we need to know a factory class name to create the context and we need to know the URL of where the object request broker is located. The listener client shown in Listing 14-45 can be run on the same host as the Glassfish server.

Listing 14-45. Creating a Subscriber Client for JMS

```
\overline{m} \overline{m}This is a standalone client that listens for messages from JMS
\overline{u}\,\overline{u}\,\overline{u}from javax.jms import TopicConnectionFactory, MessageListener, Session
from javax.naming import InitialContext, Context
import time
def get_context():
    props = \{\}props[Context.INITIAL_CONTEXT_FACTORY]="com.sun.appserv.naming.S1ASCtxFactory
"
     props[Context.PROVIDER_URL]="iiop://127.0.0.1:3700"
    context = InitialContext(props) return context
class TopicListener(MessageListener):
     def go(self):
        context = get context() tfactory = context.lookup("jms/MyConnectionFactory")
         tconnection = tfactory.createTopicConnection('recvuser', 'recvpass')
         tsession = tconnection.createTopicSession(False, 
Session.AUTO ACKNOWLEDGE)
```

```
 subscriber =
tsession.createDurableSubscriber(context.lookup("jms/MyTopic"), 'mysub')
        subscriber.setMessageListener(self)
        tconnection.start()
        while True:
            time.sleep(1)
        context.close()
        tconnection.close()
    def onMessage(self, message):
        print message.getText()
if name == '_main ':
    TopicListener().go()
```
There are only a few key differences between the subscriber and publisher side of a JMS topic. First, the subscriber is created with a unique client id?n this case, it? ?ysub.?This is used by JMS to determine what pending messages to send to the client in the case that the client drops the JMS connections and rebinds at a later time. If we don? care to receive missed messages, we could have created a non-durable subscriber with ?reateSubscriber?instead of ?reateDurableSubscriber?and we would not have to pass in a client ID. Second, the listener employs a callback pattern for incoming messages. When a message is received, the onMessage will be called automatically by the subscriber object and the message object will be passed in. Now we need to create our sending user and receiving user on the broker. Drop to the command line and go to GLASSFISH\_HOME/imq/bin. We are going to create two users: one sender and one receiver. See Listing 14-46.

Listing 14-46. Creating Two JMS Users

```
GLASSFISH_HOME/imq/bin $ imqusermgr add -u senduser -p sendpass
User repository for broker instance: imqbroker
User senduser successfully added.
GLASSFISH HOME/imq/bin $ imqusermgr add -u recvuser -p recvpass
User repository for broker instance: imqbroker
User recvuser successfully added.
```
We now have two new users with username/password pairs of senduser/sendpass and recvuser/recvpass. You have enough code now to enable publish/subscribe messaging patterns in your code to signal applications that live outside of your application server. We can potentially have multiple listeners attached to the JMS broker and JMS will make sure that all subscribers get messages in a reliable way. Let? take a look now at sending message through a queue: this provides reliable point to point messaging and it adds guarantees that messages are persisted in a safe manner to safeguard against server crashes. This time, we?l build our send and receive clients as individual standalone clients that communicate with the JMS broker. See Listing 14-47.

Listing 14-47. Sending Messages Through a Queue

```
from javax.jms import Session
from javax.naming import InitialContext, Context
import time
def get_context():
   props = \{\}props[Context.INITIAL_CONTEXT_FACTORY]="com.sun.appserv.naming.S1ASCtxFactory
"
     props[Context.PROVIDER_URL]="iiop://127.0.0.1:3700"
    context = InitialContext(props) return context
def send():
    context = get context() qfactory = context.lookup("jms/MyConnectionFactory")
     # This assumes a user has been provisioned on the broker with
     # username/password of 'senduser/sendpass'
     qconnection = qfactory.createQueueConnection('senduser', 'sendpass')
     qsession = qconnection.createQueueSession(False, 
Session.AUTO ACKNOWLEDGE)
    qsender = qsession.createSender(context.lookup("jms/MyQueue"))
    msg = qsession.createTextMessage()
    for i in range(20):
         msg.setText('this is msg [%d]' % i)
         qsender.send(msg)
def recv():
    context = get context() qfactory = context.lookup("jms/MyConnectionFactory")
     # This assumes a user has been provisioned on the broker with
     # username/password of 'recvuser/recvpass'
     qconnection = qfactory.createQueueConnection('recvuser', 'recvpass')
     qsession = qconnection.createQueueSession(False, 
Session.AUTO ACKNOWLEDGE)
    qreceiver = qsession.createReceiver(context.lookup("jms/MyQueue"))
     qconnection.start() # start the receiver
     print "Starting to receive messages now:"
     while True:
       msg = qreceiver.receive(1) if msg is not None and isinstance(msg, TextMessage):
             print msg.getText()
```
The send() and recv() functions are almost identical to the publish/subscriber code used to manage topics. A minor difference is that the JMS queue APIs don? use a callback object for message receipt. It is assumed that client applications will actively dequeue objects from the JMS queue instead of acting as a passive subscriber. The beauty of this JMS code is that you can send messages to the broker and be assured that even in case the server goes down, your messages are not lost. When the server comes back up and your endpoint client reconnects: it will still receive all of its pending messages. We can extend this example even further. As mentioned earlier in the chapter, Codehaus.org has a messaging project called STOMP, the Streaming Text Orientated Messaging Protocol. STOMP is simpler, but less performant than

raw JMS messages, but the tradeoff is that clients exist in a dozen different languages. STOMP also provides an adapter called ?tomp-connect,?which allows us to turn a JMS broker into a STOMP messaging broker. This will enable us to have applications written in just about any language communicate with our applications over JMS. There are times when we have existing CPython code that leverages various C libraries like Imagemagick or NumPy to do computations that are simply not supported with Jython or Java. By using stompconnect, we can send work messages over JMS, bridge those messages over STOMP and have CPython clients process our requests. The completed work is then sent back over STOMP, bridged to JMS and received by our Jython code. First, you?l need to obtain latest version of stompconnect from codehaus.org. Download stompconnect-1.0.zip from here:

http://stomp.codehaus.org/Download

After you?e unpacked the zip file, you?l need to configure a JNDI property file so that STOMP can act as a JMS client. The configuration is identical to our Jython client. Create a file called ?ndi.properties?and place it in your stompconnect directory. The contents should have the two lines shown in Listing 14-48.

Listing 14-48. Jndi.properties Lines

```
java.naming.factory.initial=com.sun.appserv.naming.S1ASCtxFactory
java.naming.provider.url=iiop://127.0.0.1:3700
```
You now need to pull in some JAR files from Glassfish to gain access to JNDI, JMS and some logging classes that STOMP requires. Copy the following JAR files from GLASSFISH\_HOME/lib into STOMPCONNECT\_HOME/lib:

- appserv-admin.jar
- appserv-deployment-client.jar
- appserv-ext.jar
- appserv-rt.jar
- $\bullet$  *i*2ee.jar
- javaee.jar

Copy the imqjmsra.jar file from GLASSFISH\_HOME/imq/lib/imqjmsra.jar to STOMPCONNECT\_HOME/lib.

You should be able to now start the connector with the following command line:

```
java -cp "lib\*;stompconnect-1.0.jar" \
     org.codehaus.stomp.jms.Main tcp://0.0.0.0:6666 \
     "jms/MyConnectionFactory"
```
If it works, you should see a bunch of output that ends with a message that the server is listening for connection on [tcp://0.0.0.0:6666.](tcp://0.0.0.0:6666/) Congratulations, you now have a STOMP broker acting as a bidirectional proxy for the OpenMQ JMS broker. Receiving messages in CPython that originate from Jython+JMS is as simple as Listing 14-49.

Listing 14-49. Receiving Messages via a STOMP Broker

```
import stomp
serv = stomp.Stomp('localhost', 6666)
serv.connect({'client-id': 'reader client', \
                  'login': 'recvuser', \
               'passcode': 'recvpass'})
serv.subscribe({'destination': '/queue/MyQueue', 'ack': 'client'})
frame = self.serv.receive_frame()
if frame.command == 'MESSAGE':
     # The message content will arrive in the STOMP frame's
     # body section
    print frame.body
     serv.ack(frame)
```
Sending messages is just as straightforward. From our CPython code, we just need to import the stomp client and we can send messages back to our Jython code. See Listing 14-50.

Listing 14-50. Sending Messages via a STOMP Broker

```
import stomp
serv = stomp.Stomp('localhost', 6666)
serv.connect({'client-id': 'sending client', \
                  'login': 'senduser', \
                'passcode': 'sendpass'})
serv.send({'destination': '/queue/MyQueue', 'body': 'Hello world!'})
```
# Summary

We?e covered a lot of ground here. We?e shown you how to get Django on Jython to use database connection pooling to enforce limits on the database resources an application can consume. We?e looked at setting up JMS queues and topic to provide both point to point and publish/subscribe messages between Jython processes. We then took those messaging services and provided interoperability between Jython code and non-Java code. In our experience, the ability to remix a hand-picked collection of technologies is what gives Jython so much power. You can use both the technology in JavaEE, leveraging years of hard-won experience and get the benefit of using a lighter weight, more modern web application stack like Django. The future of Jython and Django support in application server is very promising. Websphere now uses Jython for its official scripting language and the version 3 release of Glassfish will offer first class support of Django applications. You?l be able to deploy your web applications without building WAR files up. Just deploy straight from your source directory and you?e off to the races.

**Source: http://www.jython.org/jythonbook/en/1.0/JythonDjango.html**